# sunstech<sup>'-</sup>

# **TAB76**

# **User Manual**

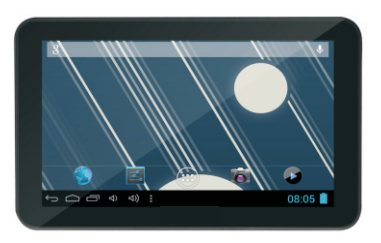

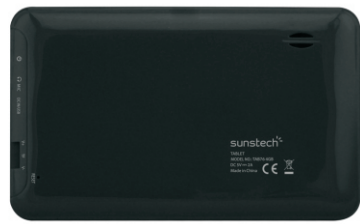

## This manual contains important safety precautions and information of correct use. Please be sure to read this manual carefully before use so as to avoid any accidents.

Do not place the product in hot, wet or dusty environment, especially in summer, do not leave the product inside a car with all windows closed.

Avoid dropping, impacting or shaking the product violently, otherwise it may cause damages or malfunctions. Select a proper volume to avoid ear problem when using earphones.

Do not cross the road or drive vehicles, using headphones to avoid traffic accidents. Be sure to use the provided chargers and accessories in the package. Be sure to charge the product when the following situations take place,

- The battery icon shows lower or empty.
- System automatically shut down and it turns off soon after restart.
- Operation keys do not respond properly.
- The device shows  $\Box$  on down right corner.

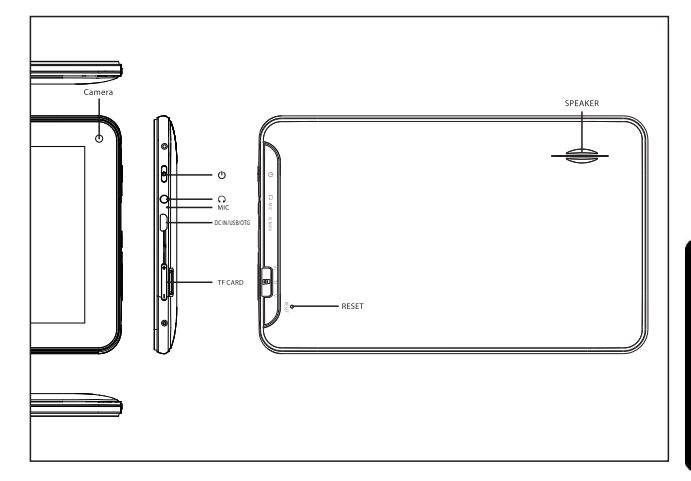

#### **Important Notice**

- If the device is freezing or stuck, press the reset button(a small hole) or long press power button for 7 seconds.
- When the performance is slow after using some applications, it is recommended to close running application in setting menu.

#### **Caution**

- For charging, be sure to use the power adapter(DC5V) that is provided in the package, otherwise, the device may be damaged

and does not work.

- The device is equipped with high performance processor. It may heat in is prolonged use case or while charging.

# 1. Power On/Off

Long press power button to turn on/off the device. It may take a minute to boot the device. Short press power button to turn on/off the screen.(Standby mode. refer to 3. below)

# 2. Desktop

After turning on the device, desktop displays with shortcut icons and arrow panel at the right side

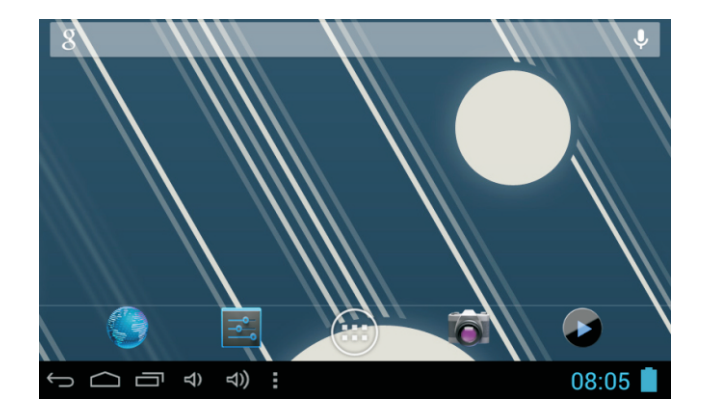

# 3. Standby mode(Screen off mode) / **Unlock the screen**

Short press the power button to turn on/off the screen (Standby mode on/off). After standby mode, slide the lock icon in order to unlock the screen.

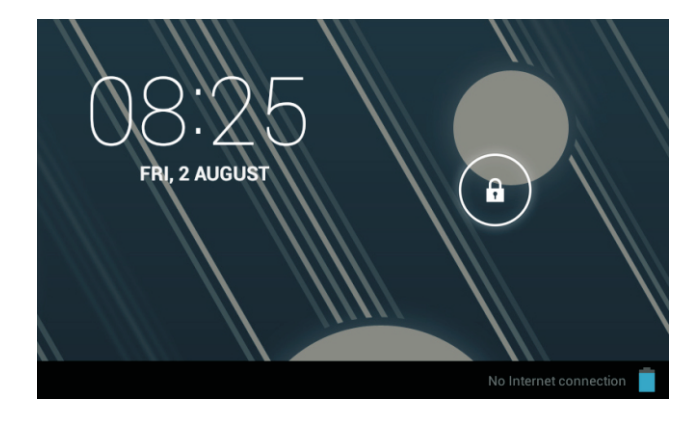

# **4. System settings**

On the desktop, press menu button and select system settings.

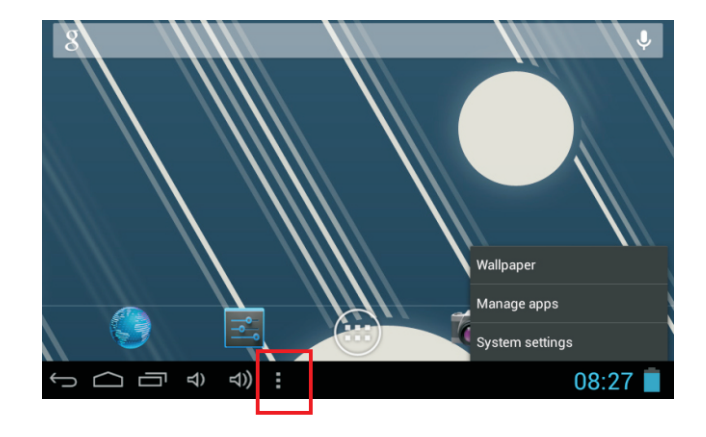

# **Press System Settings**

#### 1. Wireless & networks

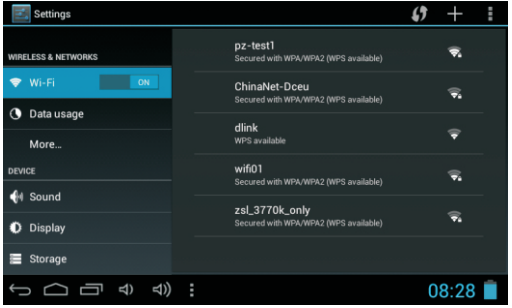

#### **2. Data usage**

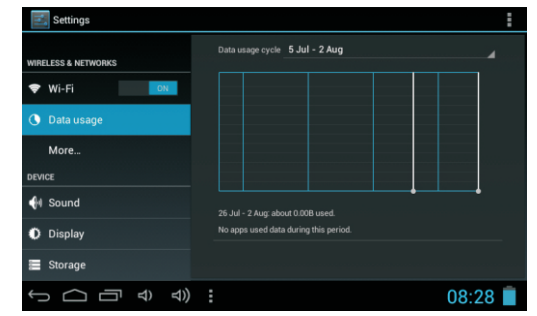

#### Wi-Fi - Press Wi-Fi to turn on/off Setup each setting as you like.

Wi-Fi settings - Press Wi-Fi settings, then the device will automatically search the available Wi-Fi signals. Select the network you want to connect with.

Slide mobile data switch to select open or close the flow usage.

#### **3. More...**

#### 4. Sound

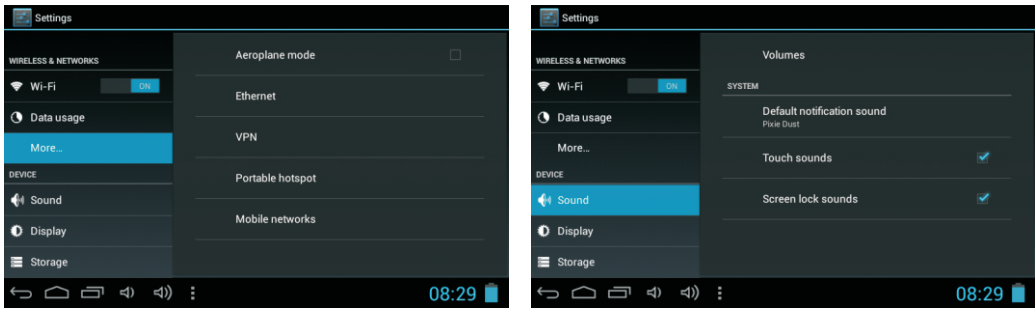

For more information on mobile data and Bluetooth options, Flight mode, Bluetooth sharing, 3G support information

Set up each setting as you like.

## 5. Display

## 6. Storage

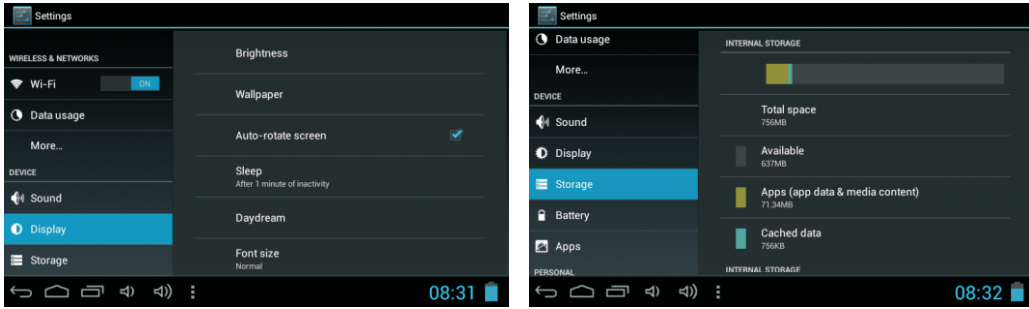

#### Set up each setting as you like.

As: Brightness Wallpaper Auto rotate-screen Sleep...

Check device memory and microSD card status. Unmount SD card - Unmount the SD card for safe removal.

## **7 8 8 8 8 8 8**

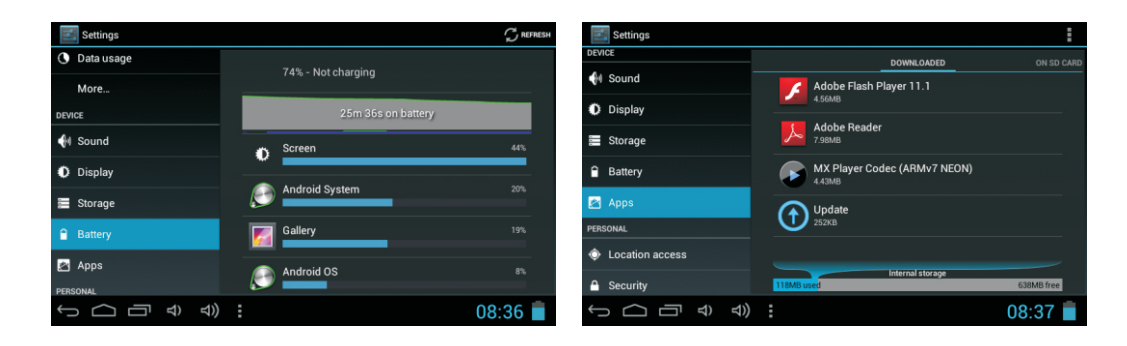

Check battery usage status.

Manage downloaded or running applications. Downloaded Listing all installed applications.

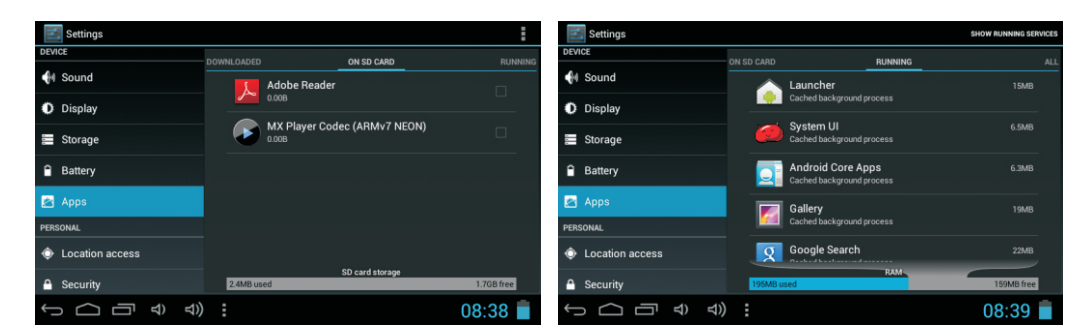

Keep pressing an application to manage. Press Uninstall to uninstall the selected application. Running services View and control currently running services.

# 9. Account & sync

Create your account. After connecting Wi-Fi network, the e-mailing system synchronizes your account with the device. Emails are automatically downloaded into the device.

# **10. Location services**

Google's location service - Let apps use data from sources such as WiFi and mobile networks to determine your approximate location

# **11. Security**

Screen lock – Protect your device from unauthorized use by creating a personal screen unlock pattern. Make passwords visible – Show password as you type. Unknown sources - If you want to allow installation of non-Market Applications,

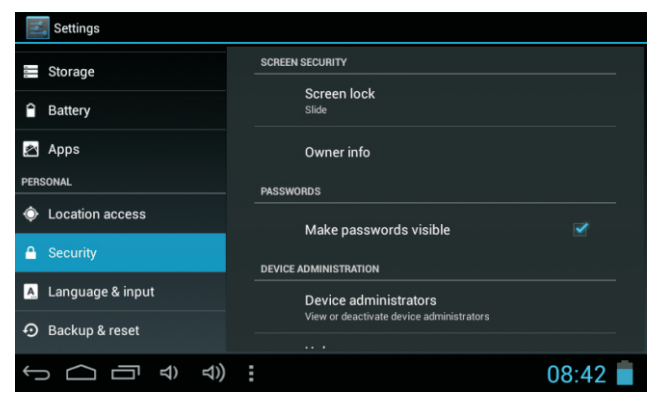

Press Unknown sources and presses OK.

Install from SD card - Install encrypted certificates from SD card.

# 12. Language & input

Language – Choose your preferable language.

Keyboard & input method – Change keyboard & keyboard settings. On Language & input settings, if you need other languages besides English on keyboard, press the relevant keyboard and enter the chosen Keyboard settings, select Keyboards, press the language you need.

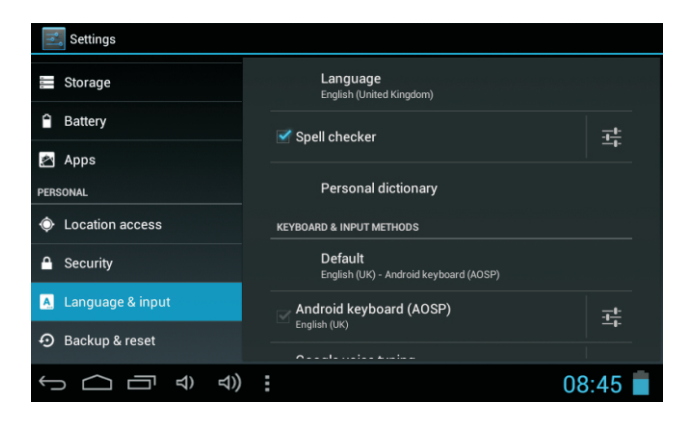

#### **13. Backup & Reset**

You can make a backup of wi-fi passwords and others settings to google servers. Reset: You can restore the settings in the event of malfunction of the unit.

## **14**

Set date & time and format

# **15**

Set options for application development

# **16**

See status, legal information, ETC

# How to connect/disconnect the device with/from the computer

On main desktop, connect the device with the PC, touch right side of the status bar on the bottom of desktop

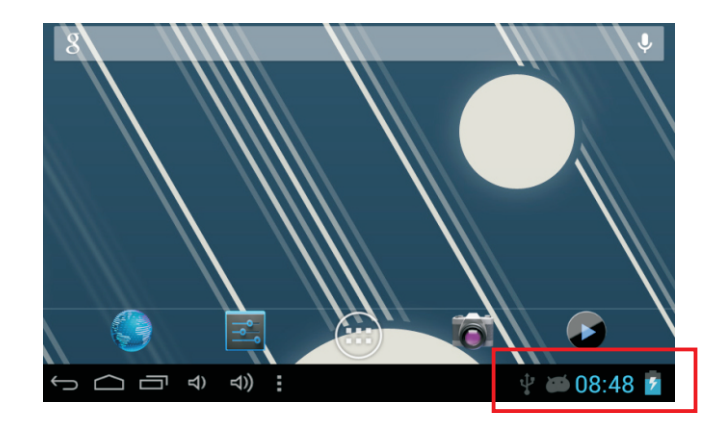

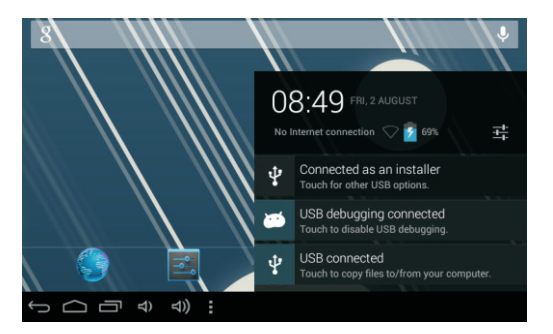

Press "USB connected", select "Turn on USB storage". The device is recognized at Explorer of the computer. Now you can use it as an external storage.

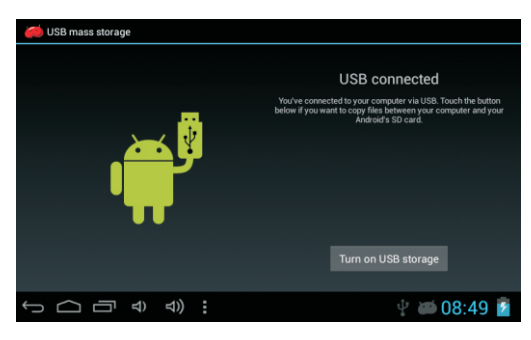

After finishing your work, Press "Turn off USB storage" to unmount it.

## How to install Applications(.apk file) into the device

#### Method 1.

- 1. Connect the device with internet. See above [1.Wireless & networks] in order to connect internet.
- 2. Run "Play Store" and search the applications you want to install.
- 3. Follow the instruction on the screen for installation.

#### Method<sub>2</sub>.

- 1. With your computer, search application file(.apk) that you want to install into the device.
- 2. Download the file(.apk) into your computer.
- 3. Connect the device with your computer. See above [How to connect/disconnect the device with/from the computer.]
- 4. Copy and paste .apk file into the device and disconnect it from your computer.
- 5. Run "File browser" and .apk file that was copied into the device.
- $6$  Press the file to install and follow the instruction on the screen

#### **Note**

You may only download adult applications if you are at least 18 years of age, or at least the age of majority in the jurisdiction where you reside or from which you download adult applications. If you do not meet these requirements, then you do not have permission to download adult applications.

In case of any problems including legal issues from the breach by end-user's own decision, the manufacturer shall not be responsible.

# How to make desktop icons

Press the upper right side icon of desktop, the pop-up displays.

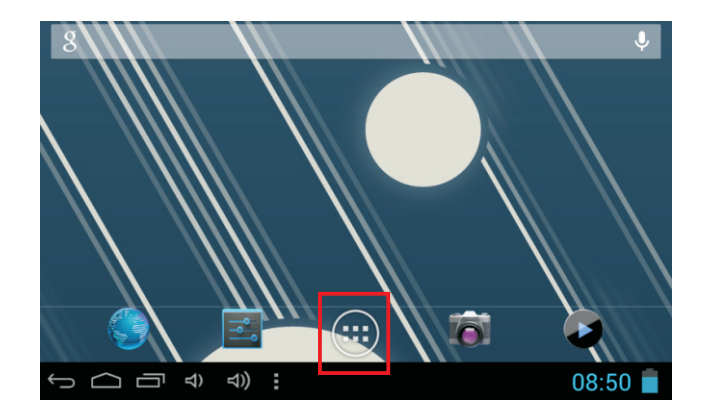

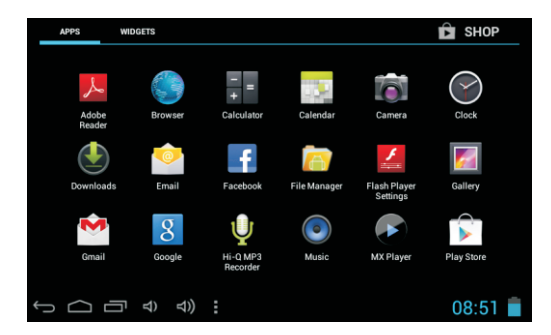

#### **Shortcuts**

Long press your desired APK icon and put it on the desktop.

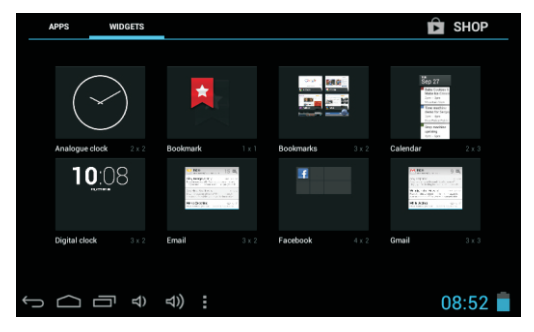

#### **Widgets**

Press Widgets and press your desired icon to put it on the desktop.

#### **Wallpaper**

Long press the desktop, press Wallpapers and select one of categories of wallpaper. Select one you desire and press Set wallpaper.

# **Change Input Method**

If your device was installed with other more input method, long press setting icon of keyboard, and the pop-up displays.

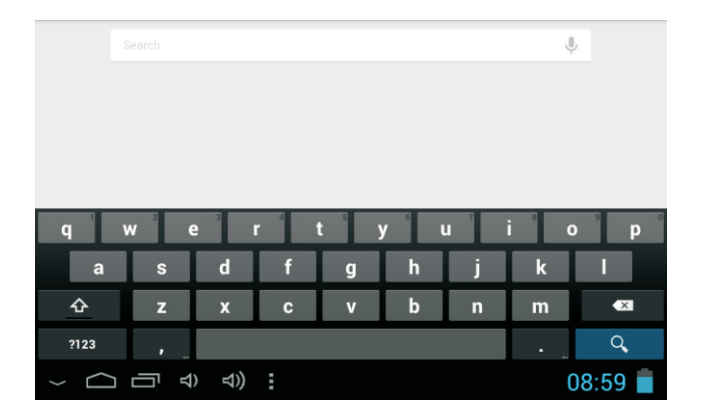

Select the installed keyboard, then the keyboard will appear with your desired language you installed.

### **Troubleshooting**

#### **-Recovery mode Function. TAB76**

How to enter in recovery mode. Please follow these steps.

Then long-press the "ON-OFF" key and "VOL+" Key at the same time until the Android doll has appeared, pls try it.

With "vol – " key select "wipe data / factory reset" then press "Power" and then select "Yes delete all user data"with the "vol-" key.

Then press "power" again. The unit will then begin the recovery mode.

When it finishes select "reboot system now" press the "power button" and the unit will re-start itself. (this process may last for a few minutes)

-------------------------------

#### **How to download the software using the unit.**

#### **IMPORTANT: When you download the software, all data will be deleted as photos, videos and Apps that you have been installed.**

Do not interrupt this process please make sure the battery is fully charged.

Please, follow these steps.

- 1- Open browser and search and open this link: http://www.sunstech.es/download/
- 2- Select the model of the tablet that you have and download the software.(This software is installed In the INTERNAL SD).
- 3- When it finished the download, select the App " **update** " in your unit.
- **4-Select "Local Update", "download".**
- **5-Select the software / Download and wait until the process is finished.**

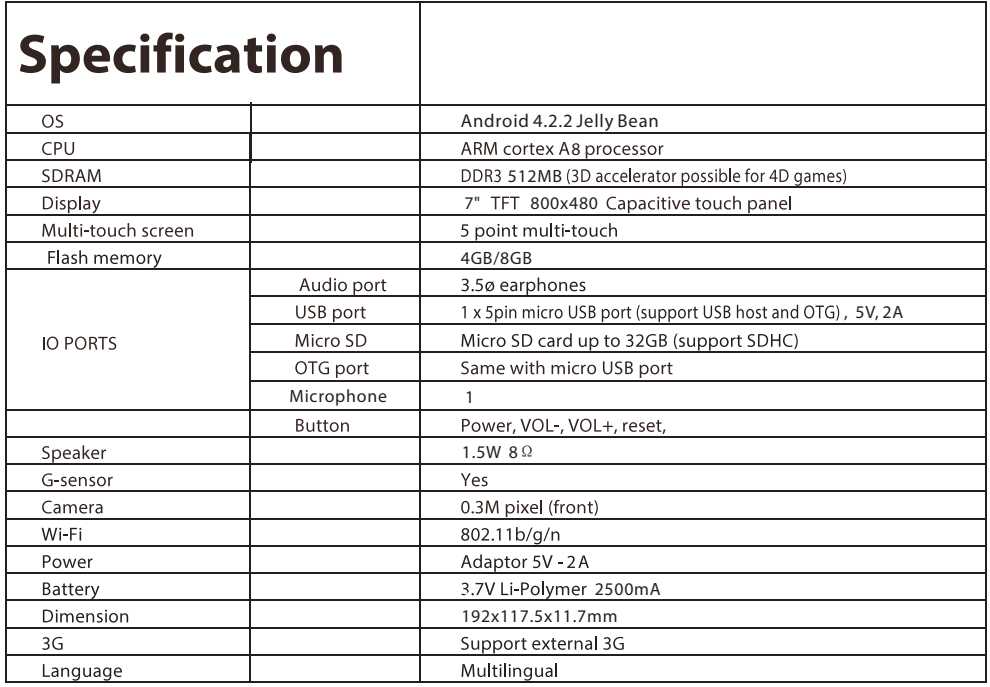

Made in China

### **Warranty conditions**

- The warranty of this product is for 2 years since the purchase date.
- The warranty will exclude breakdowns caused by bad use of the product, wrong installation or installation in not desirable places for a proper maintenance of the product, rips, updates of the products that are not the supplied by the brand, pieces wore away for its use or for not domestic or inappropriate use. Also are excluded breakdowns caused for manipulations of the products by people or companies alien to our company.
- For any request regarding the warranty terms, the purchase receipt must be attached.

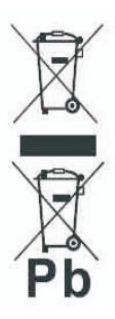

#### **Correct disposal of this Product**

(Waste Electrical & Electronic Equipment(WEEE)

Your product is designed and manufactured with high quality materials and components which can be recycled and reused.

This symbol means that electrical and electronic equipment, at their endof-life should be disposed of separately from your household waste. Please dispose of this equipment at your local community waste collection/ recycling centre.

In the European Union there are separate collection systems for used electrical and electronic products.Please help us to conserve the environment we live in!

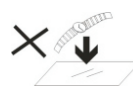

1. DO NOT place objects on top of the device, as objects may scratch the device

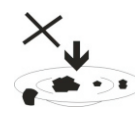

2. DO NOT expose the device to dirty

dusty environments.

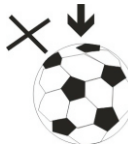

3. DO NOT place the device on an

uneven

or

or unstable surface.

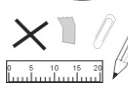

4. DO NOT insert any foreign objects into the device.

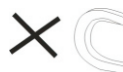

5. DO NOT expose the device to strong magnetic or electrical field.

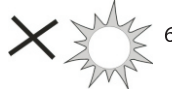

6. DO NOT expose the device to direct

sunlight as it can damage the device. Keep it away from heat sources.

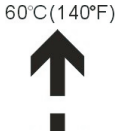

7. DO NOT store your device in temperatures higher than 40°C(104°F). The internal operating temperature for this device is from 20°C(68°F) to  $20^{\circ}C(68^{\circ}F)$ 60°C(140°F).

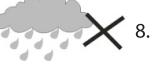

8. DO NOT use the device in the rain.

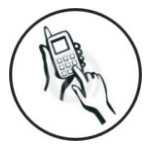

9. Please check with your Local Authority or retailer for proper disposal of electronic products.

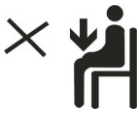

10. The device and adaptor may product some heat during normal operation of charging. To prevent

discomfort or injury from heat exposure, DO NOT leave the device on your lap.

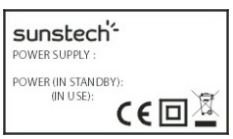

11. POWER INPUT RATING: Refer to the rating label on the device and be sure that the power adaptor complies with

the rating. Only use accessories specified by the

manufacturer

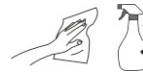

- 12. Clean the device with a soft cloth.
- If needed, dampen the cloth slightly

before cleaning. Never use abrasives or cleaning

solutions

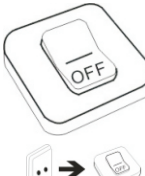

13. Always power off the device to install or remove external devices that do not support hot-plug.

15. DO NOT disassemble the device. Only a certified service technician should perform repair.

16. The device has apertures to disperse heat. DO NOT block the device ventilation, the device may become hot and malfunction as a result.

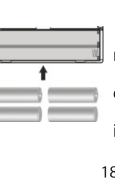

HOT

17. Risk of explosion if battery replaced by an incorrect type. Dispose of used batteries according to the instruction.

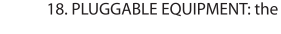

socket-outlet shall be installed near the equipment and shall be easily

accessible.

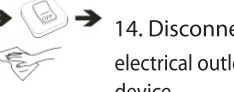

14. Disconnect the device from an electrical outlet and power off before cleaning the device

# sunstech<sup>'-</sup>

# **TAB76**

# **Manual de usuario**

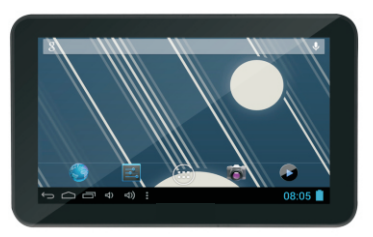

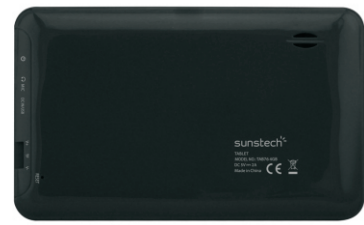

## Este manual contiene instrucciones de seguridad importantes e información del uso correcto. Por favor, asegúrese de leer atentamente este manual antes de usar el producto para evitar cualquier accidente.

No coloque el producto en ambientes cálidos, húmedos o con polvo, sobre todo en verano, no deje el producto en el interior de un automóvil con las ventanillas cerradas

Evite las caídas, impactos o sacudir violentamente el producto, de lo contrario puede causar daños o fallos de funcionamiento. Seleccione un volumen adecuado para evitar problemas auditivos cuando utilice auriculares.

No cruce la carretera ni conduzca ningún vehículo usando auriculares para evitar accidentes de tráfico

Asegúrese de usar los cargadores y los accesorios proporcionados en el paguete. Asegúrese de cargar el producto cuando se den las siguientes situaciones:

- El icono de la batería aparece bajo o vacío.
- El sistema se apaga automáticamente y se apaga poco después de reiniciar.
- Las teclas de funcionamiento no responden correctamente.
- El dispositivo muestra la en la parte inferior derecha.

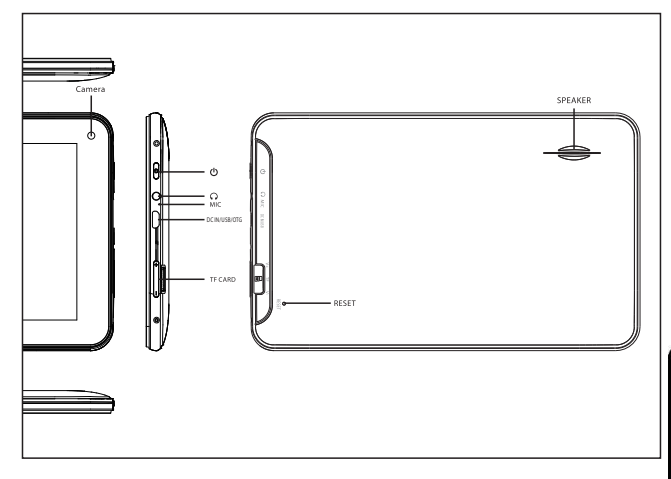

#### **Aviso Importante**

- Si el dispositivo se congela o queda atascado, pulse el botón de reinicio (un pequeño agujero) o pulse prolongadamente el botón de encendido durante 7 segundos.
- Cuando el rendimiento es lento después de usar

algunas aplicaciones, se recomienda cerrar la aplicación en funcionamiento en el menú de configuración.

#### Precaución

- Para cargar, asegúrese de utilizar el adaptador de corriente (5V CC) que se proporciona en el paquete, de lo contrario, el dispositivo puede resultar dañado y no funcionar.
- El dispositivo está equipado con un procesador de alto rendimiento.Puede calentarse por uso prolongado o mientras se carga.

# 1. Encendido / Apagado

Presione de forma continuada el boton power para encender/apagar el aparato. El arrangue le puede Ilevar un minuto.

# 2. Escritorio

Después de encender el dispositivo, aparece el escritorio con iconos de acceso directo y el panel de flecha a la derecha

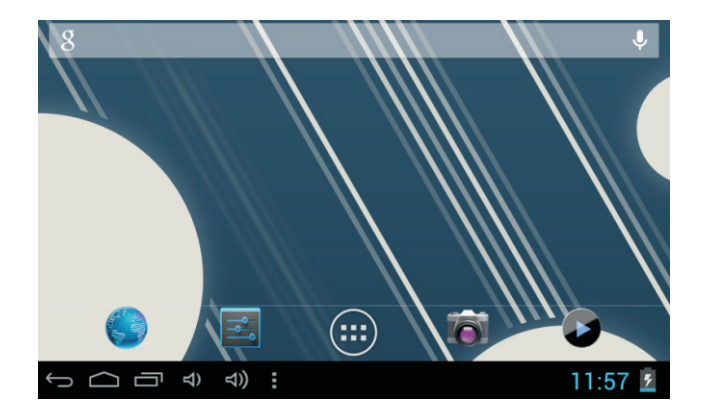

# 3. Modo de espera (Modo de pantalla apagada) / Desbloquee la pantalla

Presione ligeramente el botón del power para encender/apagar la pantalla (modo encendido/apagado del stanby: modo de espera).

Después del modo en espera, deslice el icono de bloqueo para desbloquear la pantalla.

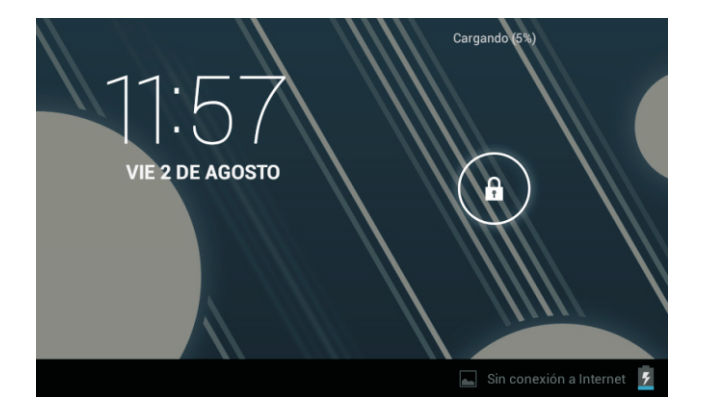

# 4. Configuración del sistema

En el escritorio, pulse el botón del menú y seleccione Ajustes del sistema.

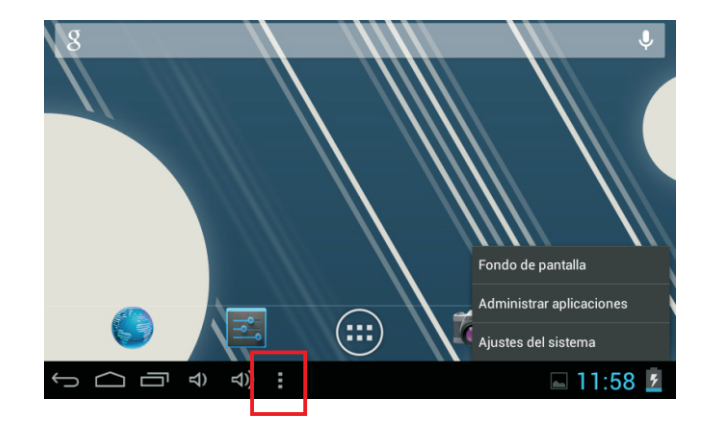

# **Pulse Ajustes del sistema**

1. Redes inalámbricas y redes

#### $\mathbf{f}$ Aiustes dlink 4 CONEXIONES INALÁMBRICAS Y REDES **WDS dienonible**  $W - Fi$ **Silveston** wifi01 Q. Protenida con WPA/WPA2 (WPS disponible) **O** Uso de datos Más. **DISPOSITIVO** 4 Sonido D Pantalla Almacenamiento  $\ominus$   $\ominus$   $\ominus$   $\ominus$   $\ominus$   $\ominus$  $11:58$   $5$

#### **2. Uso de datos**

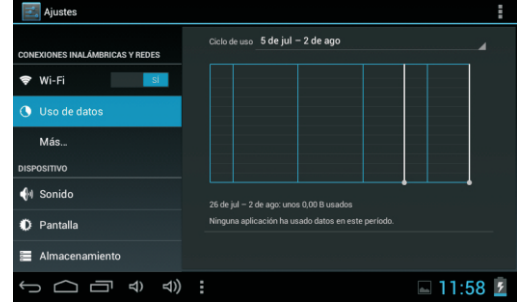

Presione Wi-Fi para encender/apagar. Ajustes de red inalámbrica - Pulse Ajustes de red inalámbrica, a continuación el dispositivo. buscará automáticamente las señales de red inalámbrica disponibles. Seleccione la red a la que desea conectarse

Deslice el interruptor de datos móviles para seleccionar abrir o cerrar el uso de flujo de datos.

#### **3. Más...**

#### Aiustes Modo avión CONEXIONES INALAMBRICAS Y REDES  $W - Fi$ Ethernet **J** Uso de datos **VPN DISPOSITIVO** Zona Wi-Fi portátil <sup>●</sup> Sonido Redes móviles <sup>1</sup> Pantalla 三 Almacenamiento  $\ominus$   $\ominus$   $\ominus$   $\ominus$   $\ominus$   $\ominus$   $\ominus$  $\Box$  11:58  $\Box$

### 4. Sonido

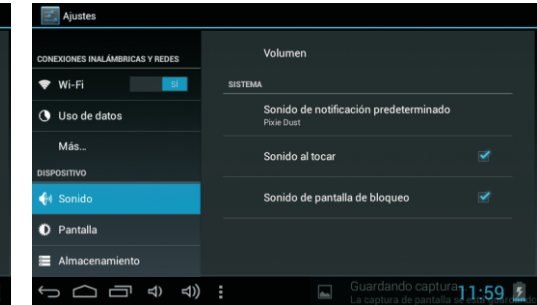

Para más información sobre opciones de datos móviles y Bluetooth, modo Avión, compartir vía Bluetooth, información de soporte 3G.

Configure cada ajuste tal como desee.

#### 5. Pantalla

#### 6. Almacenamiento

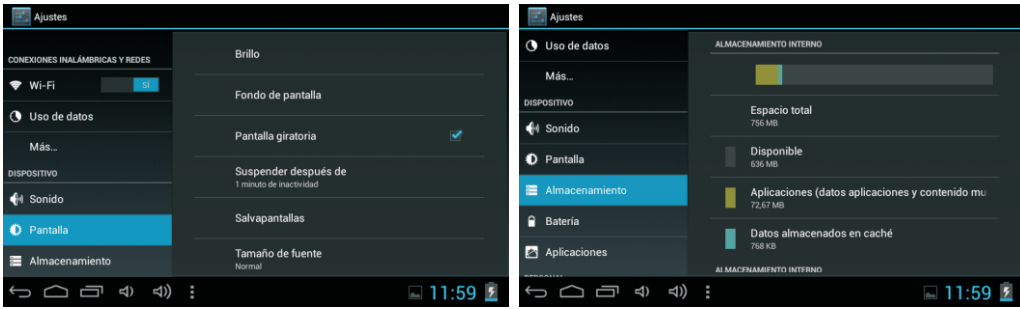

Configure cada ajuste tal como desee.

Como: Brillo Fondo de pantalla Rotación automática de pantalla Ahorro de pantalla...

Compruebe el estado de la la memoria del dispositivo y de la tarjeta microSD. Desmontar la tarjeta SD - Desmonte la tarjeta SD para una extracción segura.

## 7. Batería

## **8. Aplicaciones**

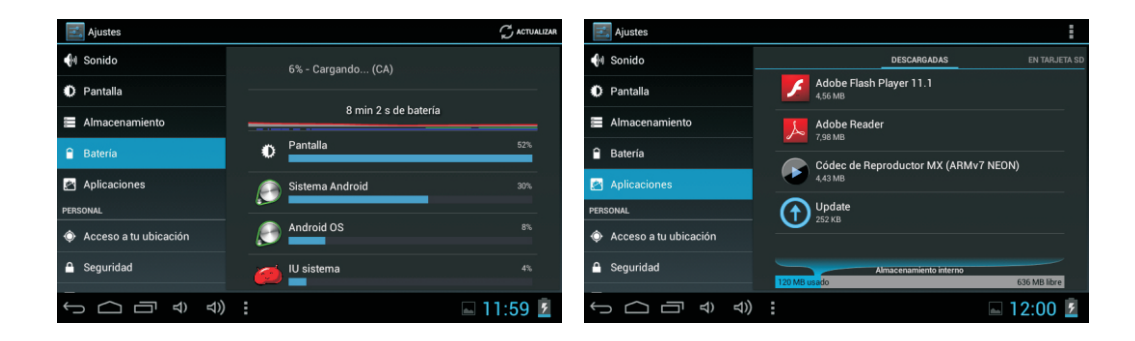

Compruebe el estado de uso de la batería.

Gestionar aplicaciones descargadas o en funcionamiento

Descargar lista de aplicaciones instaladas
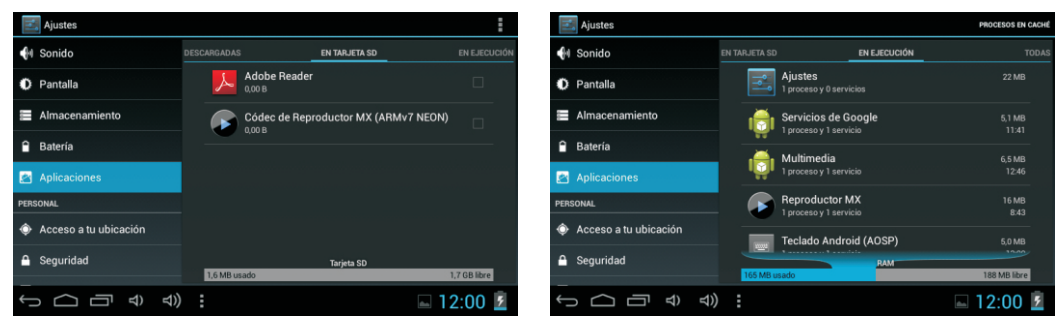

Mantenga presionada una aplicación para gestionarla.

Servicios en ejecución

Pulse Desinstalar para desinstalar la aplicación seleccionada. Very controlar los servicios en ejecución actualmente.

## **9.Cuentas y sincronizacion**

Cree su cuenta. Tras conectarse a una red inalámbrica, el sistema de correo electronico se sincroniza con su cuenta con el dispositivo y los correos electronicos se descargan automaticamente en su dispositivo.

## 10. Servicios de localización

Servicio de ubicación de Google -Las aplicaciones utilizan datos de redes fijas wifi y moviles. Para determinar su ubicación aproximada

## 11. Seguridad

Bloqueo de pantalla - Proteja su dispositivo contra el uso no autorizado creando un patrón personalizado de desblogueo de pantalla. Hacer visibles las contraseñas - Mostrar la contraseña a medida que escribe.

Fuentes desconocidas - Si desea permitir la instalación de aplicaciones que no

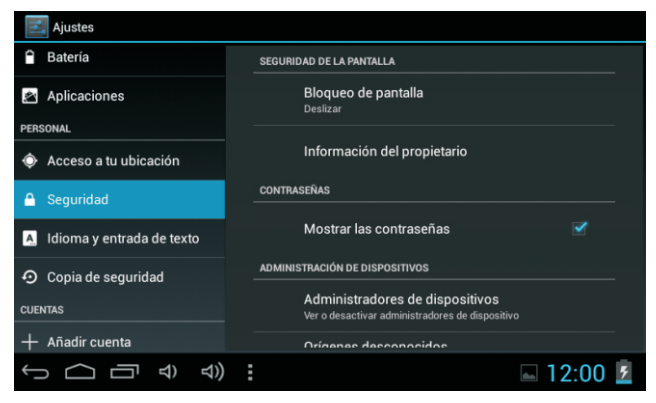

sean del mercado, pulse Fuentes desconocidas y pulse OK.

Instalar desde tarjeta SD - Instale certificados cifrados desde la tarjeta SD.

## 12. Idioma y entrada

Idioma - Seleccione su idioma preferido.

Teclado y método de entrada – Cambie el teclado y la configuración del teclado. En Configuración de idioma y de entrada, si necesita otros idiomas además del Inglés en el teclado, pulse la tecla del teclado correspondiente e introduzca los ajustes del teclado elegidos, seleccione Teclado, pulse el idioma que necesita.

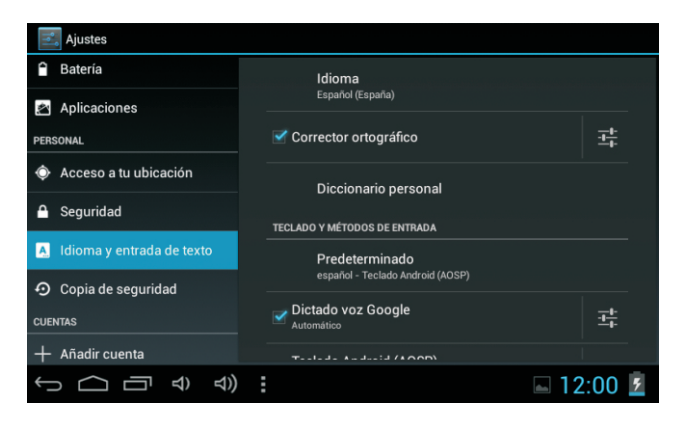

## **13. Copia de seguridad y reinicio**

Puede hacer una copia de seguridad de las contraseñas wi-fi y otros ajustes para los servidores de Google. Reiniciar Puede restaurar los ajustes en caso de error de funcionamiento de la unidad.

# **14**

Establecer formato de fecha y hora

# **15** desarrolladores

Configure opciones para el desarrollo de aplicaciones

# **16**

Vea el estado, información legal, ETC

# Cómo conectar / desconectar el dispositivo con / desde el ordenador

En el escritorio principal, conecte el dispositivo con el ordenador, toque el lado derecho de la barra de estado en la parte inferior de escritorio

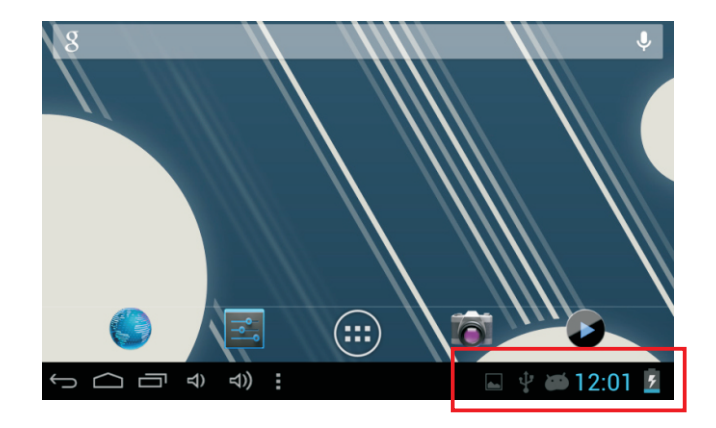

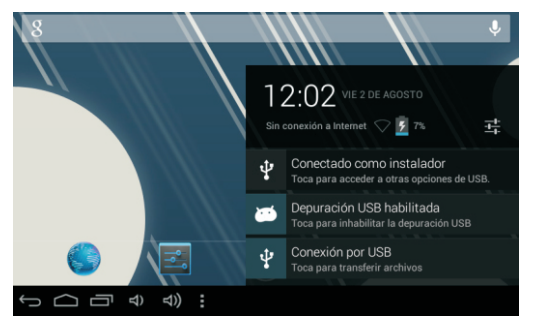

Pulse el botón "USB conectado", seleccione "Activar almacenamiento USB". El dispositivo se reconoce en el Explorador del ordenador. Ahora usted puede utilizarlo como dispositivo de almacenamiento externo.

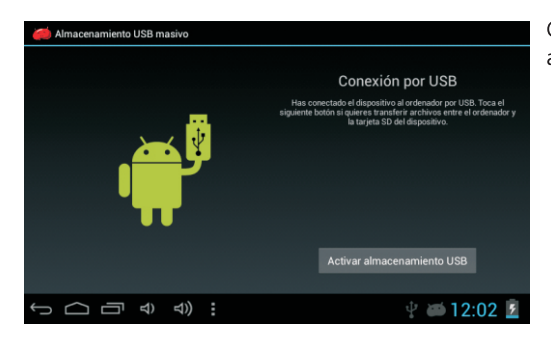

Cuando termine de trabajar pulse "Desactivar el almacenamiento en USB" para desmontarlo.

## Cómo instalar Aplicaciones (archivos .apk) en el dispositivo

### Método 1.

- Conecte el dispositivo a Internet. Véase más arriba [1. Redes inalámbricas y redes] para conectarse a Internet.  $\mathbf{1}$
- $2.$ Ejecute "Play Store" y busque las aplicaciones que desea instalar.
- $\mathcal{E}$ Siga las instrucciones de la pantalla para la instalación.

### Método 2.

- Busque en el ordenador el archivo de aplicación (.apk) que desee instalar en el aparato.  $1.$
- Descarque el archivo (.apk) a su ordenador.
- 3. Conecte el dispositivo a su ordenador.
	- Véase más arriba [Cómo conectar / desconectar el dispositivo con / desde el ordenador.]
- 4. Copie y peque el archivo (.apk) en el aparato y desconéctelo de su ordenador.
- Ejecute "Explorador de archivos" y el archivo .apk que se copió en el dispositivo.  $5 -$
- Presione el archivo a instalar y siga la instrucción de pantalla. 6.

#### Nota

Sólo puede descargar aplicaciones para adultos si tiene al menos 18 años de edad, o al menos la mayoría de edad establecida por la jurisdicción de su lugar de residencia o del lugar desde donde se descarga aplicaciones para adultos. Si usted no cumple con estos requisitos, no tiene permiso para descargar aplicaciones para adultos. En caso de que suria cualquier problema, incluidas cuestiones jurídicas derivados de decisiones propias del usuario final, el fabricante no se hará responsable.

# Cómo crear iconos en el escritorio

Pulse el icono superior derecho del escritorio y aparecerá la pantalla emergente.

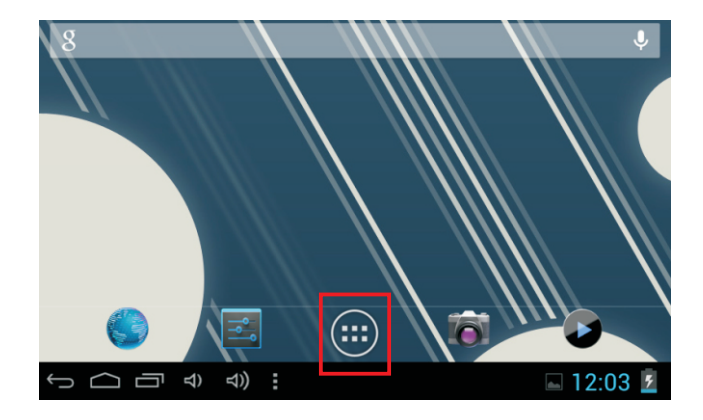

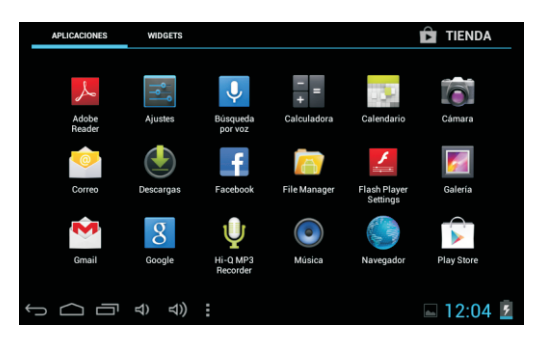

### **Atajos**

Mantenga pulsado el icono APK deseado y colóquelo en el escritorio.

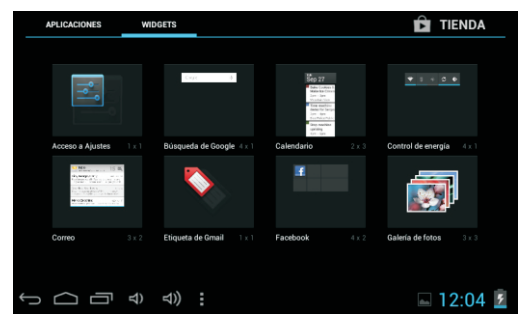

### **Widgets**

Pulse Widgets y pulse el icono deseado para colocarlo en el escritorio

### Fondo de pantalla

Mantenga pulsado el escritorio, pulse Fondos de pantalla y seleccione una de las categorías de fondos de pantalla.

Seleccione el que desee y pulse Establecer como fondo.

# Cambio de método de entrada

Si su dispositivo se instaló con más de un método de entrada, mantenga pulsado el icono de ajustes del teclado para que aparezca la ventana emergente.

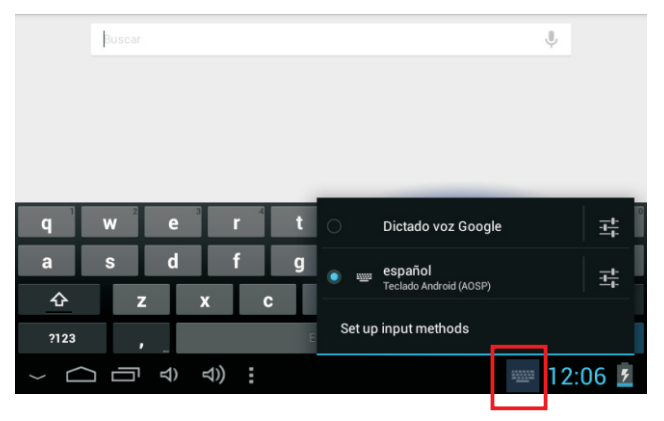

Seleccione el teclado instalado y aparecerá el teclado con el idioma instalado.

### **Resolución de problemas**

#### **-Función del Modo de Recuperación. TAB76**

Cómo entrar en el modo de recuperación.

Por favor, siga estos pasos.

```
A continuación, mantenga pulsada la tecla "ON-OFF" y "VOL +" al mismo tiempo hasta que el muñeco de Android ha aparecido, 
por favor pruébelo.
```
Seleccione " wipe data / factory reset " con la tecla "vol -" y pulse " Power " y luego seleccione " Yes delete all user data " con la tecla "VOL-".

A continuación, pulse " power " de nuevo. Entonces la unidad iniciará el modo de recuperación.

Cuando se termine, seleccione " reboot system now ", pulse el botón "alimentación" y la unidad se reiniciará solo. (este proceso puede durar unos minutos)

### **Cómo descargar el software a través de la unidad.**

#### **IMPORTANTE: Al descargar el software, todos los datos serán borrados tales como fotos, vídeos y aplicaciones que se han instalado.**

No interrumpa este proceso, por favor asegúrese de que la batería está completamente cargada.

Por favor, siga estos pasos.

- **1**  Abrir el navegador y buscar y abrir este enlace: www.sunstech.es/download/
- **2**-Seleccionar el modelo de la tableta que usted tiene y descargar el software (Este software se instala en la tarjeta SD INTERNA)..
- **3**-Cuando termine la descarga, seleccione la aplicación " **update** " en su unidad.
- **4-Seleccione " Local Update ", " download".**
- **5-Seleccione el software y espere a que termine el proceso.**

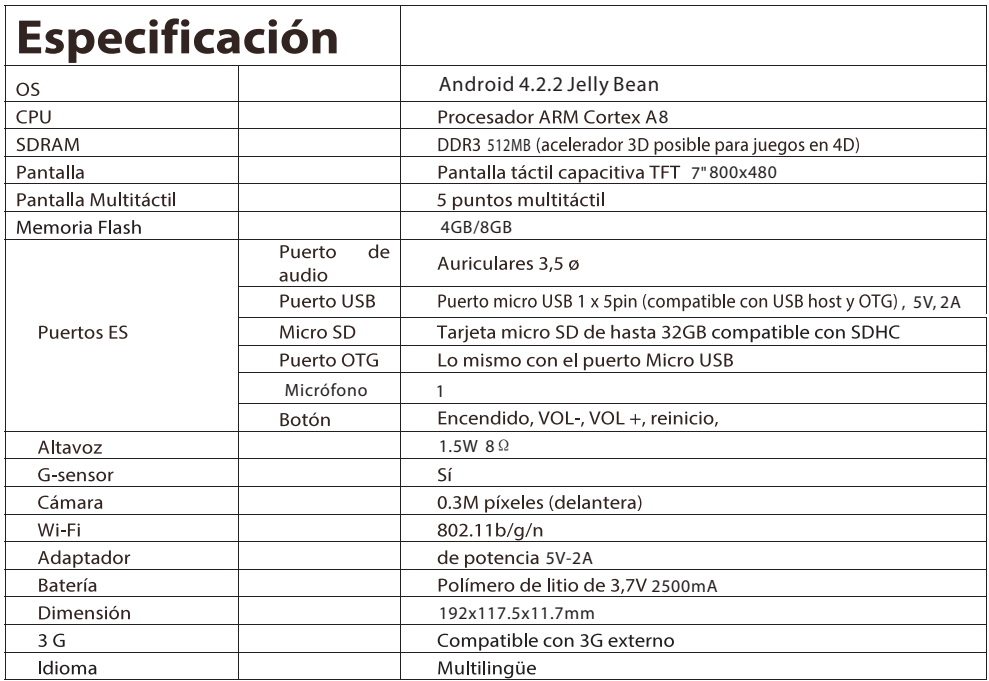

Hecho en China

## **Condiciones de Garantía**

- Este equipo tiene garantía de 2 años a partir de la fecha original de compra.
- Serán exentas de la garantía las averías producidas por un uso incorrecto del aparato, mala instalación o instalados en lugares inapropiados para su buena conservación, roturas, actualizaciones de software que no sean los facilitados por la marca, piezas desgastadas por su propio uso o por un uso no doméstico o inadecuado, así como, por manipulación por personas o talleres ajenos a nuestra empresa.
- Para que la garantía tenga validez, se deberá adjuntar la factura o tíquet de caja que corrobore la adquisición y fecha de venta de este producto.

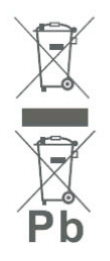

#### El desechado correcto de este producto

(equipamiento eléctrico y electrónico de desecho) (WEEE). Su producto ha sido diseñado y fabricado con materiales de alta calidad y componentes que pueden ser reciclados y reutilizados. Este símbolo indica que, al final de su vida útil. el equipamiento eléctrico y electrónico deben ser desechados por separado y no debe hacerse junto con los desperdicios domésticos. Por favor, deseche este equipo en su punto de reciclado local/recogida de desperdicios. En la Unión Europea hay sistemas de recogida específicos para los desechos eléctricos y electrónicos usados, ¡Colabore en la protección de nuestro medio ambientel

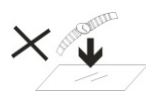

1. NO cologue objetos encima del aparato porque podrían rayarlo.

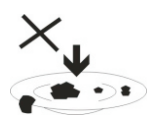

2. NO exponga el aparato a entornos sucios o polvorientos.

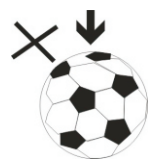

3. NO coloque el aparato en una superficie desigual o inestable.

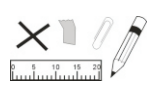

introduzca obieto  $4 \text{ N}$ ningún extraño en el aparato.

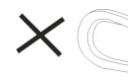

5. NO exponga el aparato a un campo magnético o eléctrico fuerte.

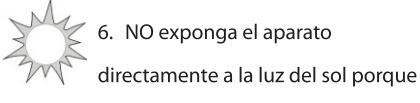

podría dañarlo.

Manténgalo apartado de superficies calientes.

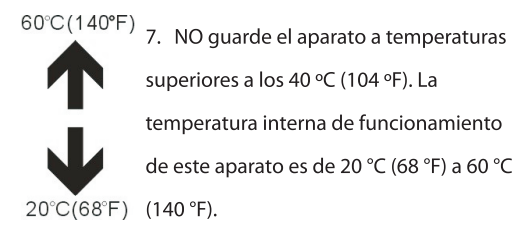

8. NO utilice el aparato bajo la lluvia.

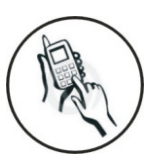

9. Consulte con su avuntamiento o vendedor para saber cómo eliminar de forma correcta los aparatos electrónicos.

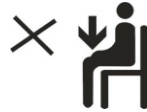

10. El aparato y el adaptador pueden producir algo de calor durante el funcionamiento normal de la carga.

Para evitar la incomodidad o un daño debido a la exposición al calor NO deje el aparato en su regazo.

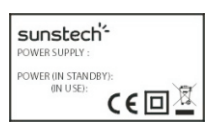

11 CAPACIDAD DE LA POTENCIA DE ENTRADA: Véase la etiqueta del aparato y asegúrese de que el adaptador

de potencia corresponde a la capacidad. Utilice únicamente los accesorios especificados por el fabricante.

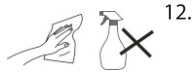

Limpie el aparato con un paño suave. Si fuera necesario.

humedezca ligeramente el paño antes de limpiar. No utilice nunca mezclas abrasivas o productos de limpieza.

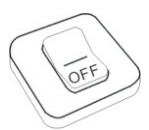

13. Apague siempre el aparato para instalar o quitar dispositivos externos que no aquanten la conexión en caliente.

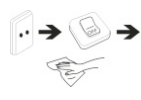

14. Desconecte el aparato de la toma de corriente eléctrica y apáquelo antes de limpiarlo.

15. NO desmonte el aparato. Sólo un técnico de servicio autorizado debe realizar las reparaciones.

нот

16. El aparato tiene aperturas para liberar calor.

NO bloquee la ventilación del aparato, el aparato puede calentarse y

comenzar a funcionar mal.

17. Riesgo de explosión en caso de sustitución de la batería por otra de un tipo incorrecto. Tire las baterías usadas siquiendo las instrucciones.

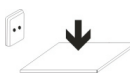

18. EOUIPAMIENTO ENCHUFABLE: el

enchufe debe estar instalado cerca del equipo y tener un acceso fácil.

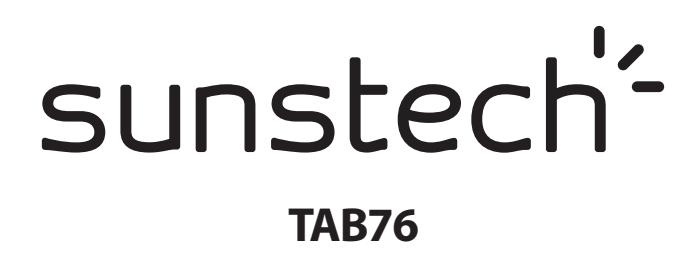

# **Manuel de l'utilisateur**

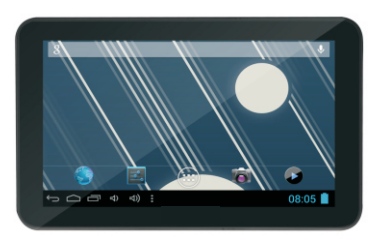

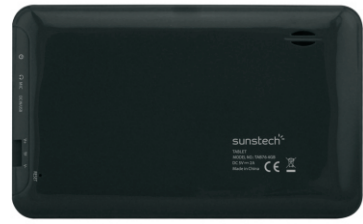

## Ce manuel contient des mesures de sécurité importantes ainsi que des informations pour l'utilisation correcte. Veuillez lire attentivement ce manuel avant utilisation afin d'éviter tout risque d'accidents.

Ne mettez pas ce produit dans un endroit humide, poussiéreux, ou exposé à une t empérature élevée. Plus particulièrement en été, ne laissez pas le produit à l'intérieur d'un véhicule dont les fenêtres sont fermées

Evitez de jeter, cogner ou secouer le produit violemment, sinon cela pourrait provoquer des dommages ou dysfonctionnements. Sélectionnez le volume approprié afin d'éviter tout problème d'audition lié à l'utilisation des écouteurs.

Afin d'éviter les accidents de la route, veuillez ne pas traverser la rue ou conduire lorsque vous portez les écouteurs.

Veillez à utiliser les chargeurs et les accessoires fournis dans l'emballage.

Veillez à charger le produit dans les cas suivants :

- Le voyant de la batterie indique qu'elle est faible ou vide.
- Le système s'arrête automatiquement et il s'éteint juste après un redémarrage.
- Les touches de commande ne fonctionnent pas correctement.
- L'appareil affiche la en bas à droite.

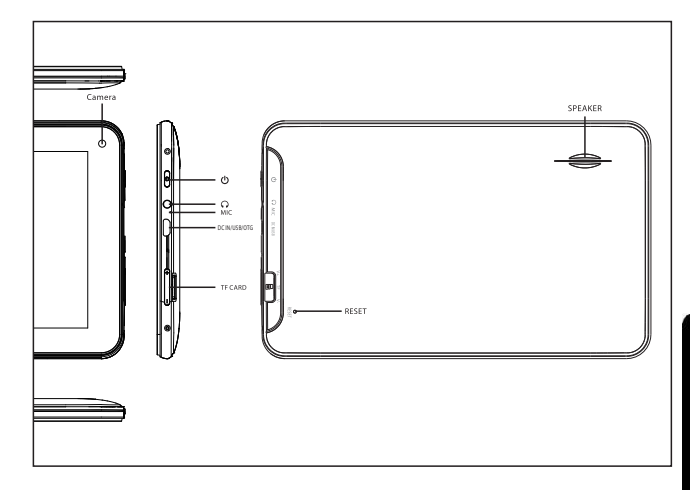

### Remarque importante

- Si l'appareil se fige ou se bloque, appuyez sur le bouton de réinitialisation (un petit trou) ou appuvez longuement sur le bouton d'alimentation pendant 7 secondes.
- Si le débit devient lent après l'utilisation de certaines applications, il est recommandé de fermer l'application en cours dans le menu de configuration.

### Précaution

- Lorsque vous le chargez, veillez à utiliser un adaptateur de courant (DC5V) qui est fourni dans l'emballage, sinon, l'appareil risque d'être endommagé et cesser de fonctionner.
- L'appareil est équipé d'un processeur de haute puissance. Il peut chauffer en cas d'utilisation prolongée ou pendant le chargement.

# 1. Marche/ Arrêt

Appuyez longuement sur le bouton marche/arrêt pour allumer/éteindre l'appareil. Le démarrage de l'appareil peut prendre quelques minutes.

Appuyez brièvement sur le bouton marche/arrêt pour allumer/éteindre l'écran (Mode veille. Cf. point 3 cidessous)

# 2. Bureau

Après avoir allumé l'appareil, le bureau s'affiche avec les icônes de raccourci et le panneau à flèches sur le côté droit.

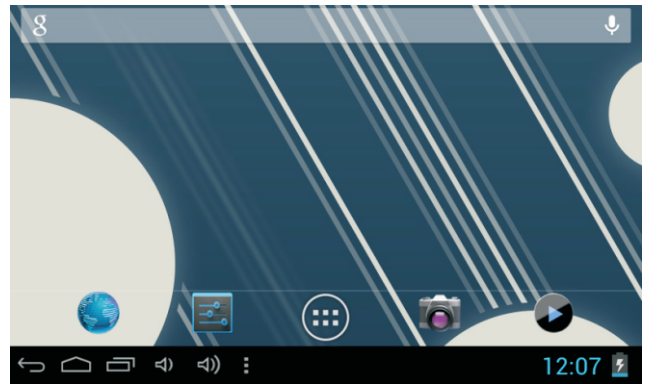

# 3. Mode veille (Ecran mode hors tension) / Déverrouillage de l'écran

Appuyez brièvement sur le bouton marche/arrêt pour allumer/éteindre l'écran (Mode veille allumé/éteint).

Une fois en mode veille, faites glisser l'icône de verrouillage afin de déverrouiller l'écran.

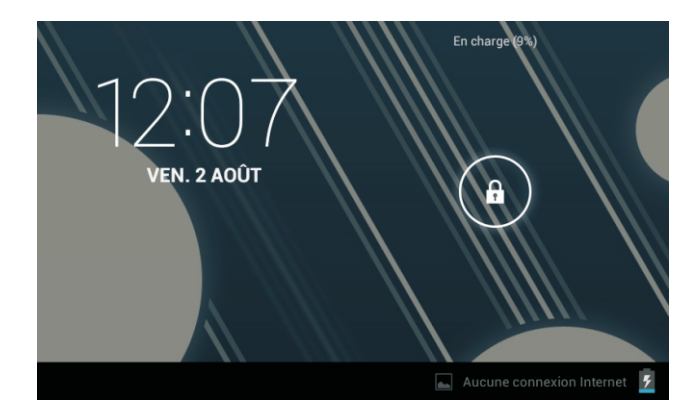

# 4. Réglages du système

Appuyez sur le bouton du menu sur le bureau, et sélectionnez les réglages du système.

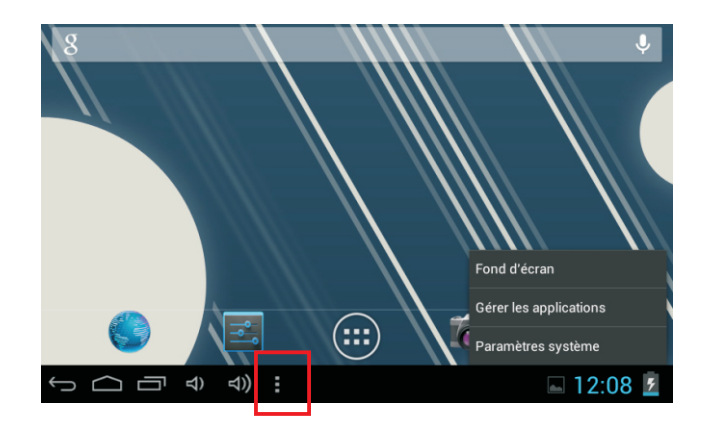

# Appuyez sur Réglages du système

### 1. Réseaux sans fil & réseaux

## **2. utilisation données**

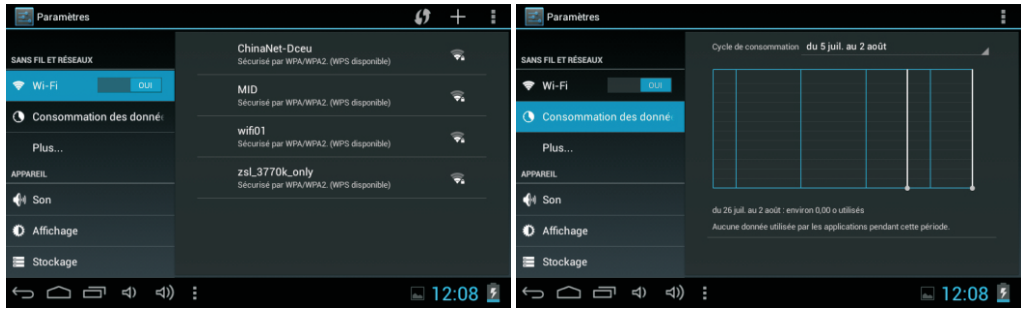

Wi-Fi - Cliquez sur Wi-Fi pour allumer/éteindre. Réglages Wi-Fi - Appuyez sur réglages Wi-Fi, puis l'appareil.

Sélectionner les données mobiles pour choisir ouvert ou fermé l'utilisation de données.

commencera à rechercher les signaux Wi-Fi disponibles. Sélectionnez le réseau auquel vous souhaitez vous connecter.

## **3. Plus…**

### **4**

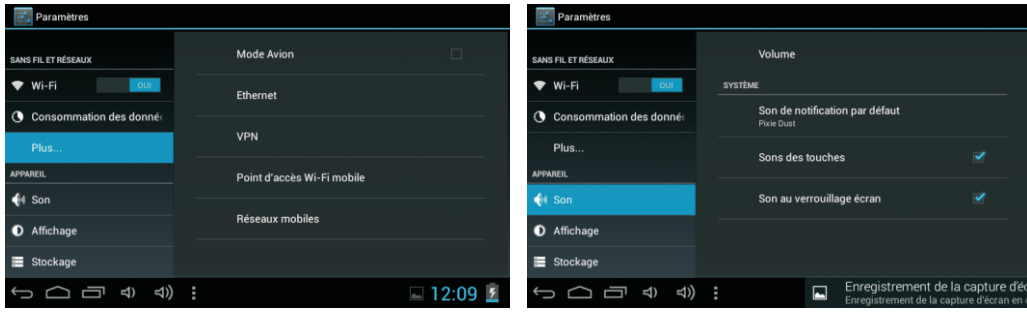

Pour plus d'informations sur les données mobiles et Options Bluetooth, mode de vol, le partage de Bluetooth, Informations de support 3G

Configurez chaque réglage à votre guise.

## 5. Affichage

## 6. Stockage

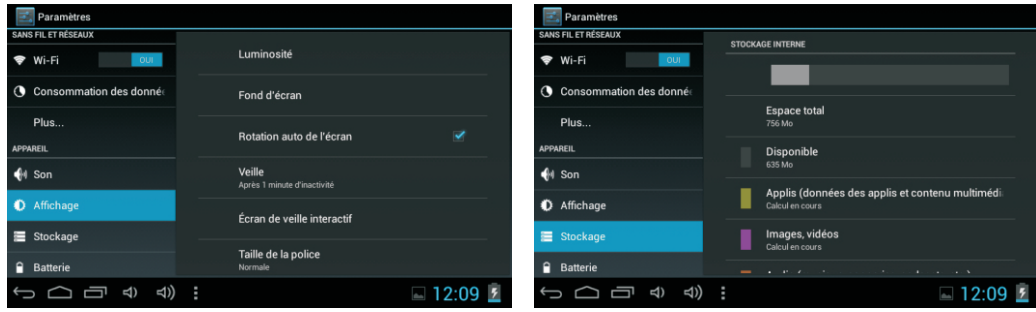

Configurez chaque réglage à votre guise.

Comme: Luminosité Fond d'écran Rotation d'écran automatique Dormir...

Vérifiez la mémoire de l'appareil et l'état de la carte micro SD Démonter la carte SD -Démontez la carte SD afin de la retirer en toute sécurité.

## **7. Batterie**

## **8. Applications**

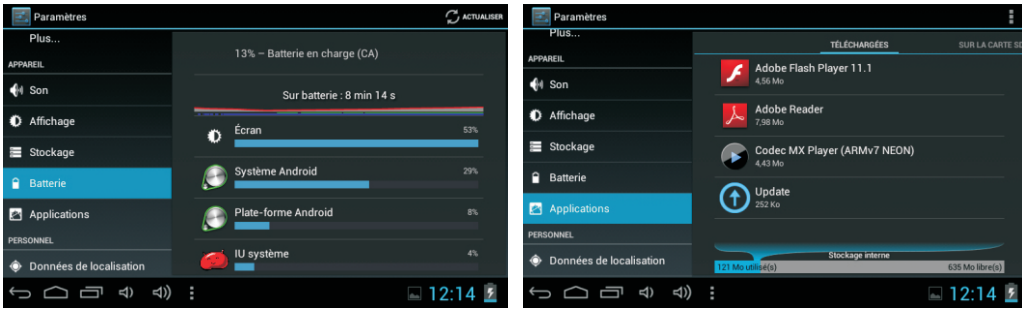

Vérifiez l'état d'utilisation de la batterie.

Gérer les applications téléchargées ou en cours de fonctionnement.

Liste téléchargée de toutes les applications installées.

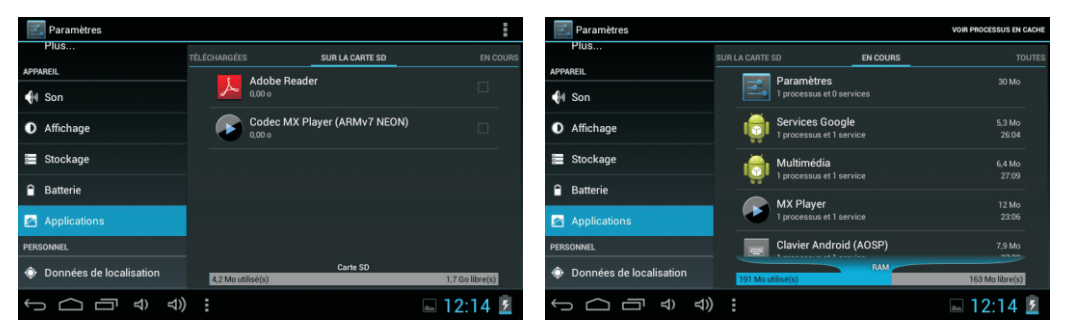

Appuyez longuement sur l'application afin de pouvoir la gérer.

Appuyez sur Désinstaller pour désinstaller l'application sélectionnée.

Services en cours d'exécution Visualiser et contrôler les services en cours d'exécution.

# 9. Comptes & synchronisation

Créer votre compte. Une fois connecté à un réseau Wi-Fi, le système d'e-mailing synchronise votre compte à l'appareil. Les e-mails sont automatiquement téléchargés sur l'appareil.

## 10. Services de localisation

Le service de localisation de Google – Laissez les applications se servir des données provenant de sources telles que la Wi-Fi et les réseaux mobiles pour déterminer votre position approximative.

# 11. Sécurité

Verrouillage de l'écran -Protégez votre appareil contre toute utilisation non autorisée en créant un schéma personnel de déverrouillage de l'écran. Rendre les mots de passe visibles – Afficher le mot de passe au fur et à mesure que vous le tapez.

Sources inconnues – Si vous souhaitez permettre l'installation d'Applications

qui ne soient pas sur le marché, appuyez sur Sources

Inconnues puis appuyez sur OK.

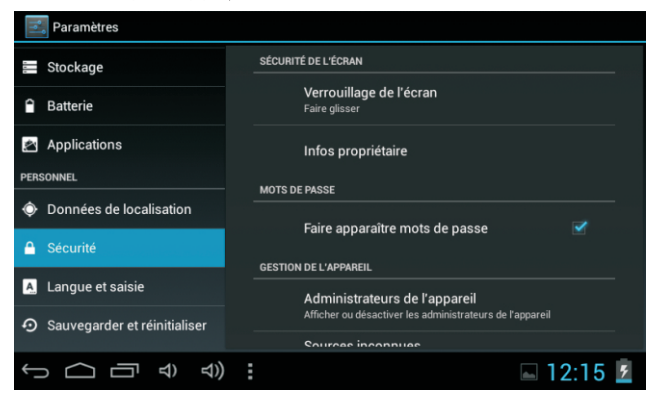

Installer à partir de la carte SD – Installez des certificats cryptés depuis la carte SD.

## 12. Langue & entrée

Langue - Choisissez votre langue préférée.

Clavier & méthode de saisie - Changez le clavier & la configuration du clavier. Dans les réglages de la Langue et des entrées, si vous avez besoin d'une autre langue que l'anglais sur votre clavier, appuyez sur le Clavier souhaité puis effectuez le réglage du clavier choisi, sélectionnez Claviers, puis appuyez sur la langue dont vous avez besoin.

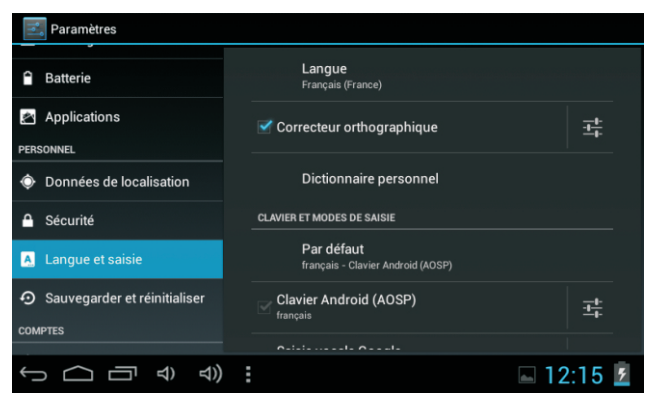

# **13. Sauvegarde et r**é**initialisation**

Vous pouvez faire une sauvegarde de mots de passe wi-fi et d'autres réglages sur les serveurs de Google.Réinitialisation: Vous pouvez restaurer les réglages en cas de dysfonctionnement de l'appareil.

# **14**

Configurer le format de la date et de **l'heure** 

# **15** développeurs

Configure les options pour le développement des applications.

# 16. A propos de la tablette

Voir l'état, les informations légales, ETC

# Comment brancher/débrancher l'appareil avec/ à partir de l'ordinateur

Sur le bureau principal, branchez l'appareil au PC, appuyez sur la droite de la barre d'état en bas du bureau.

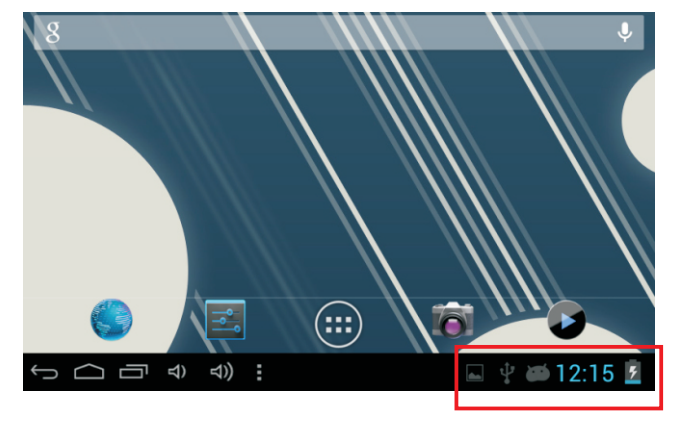

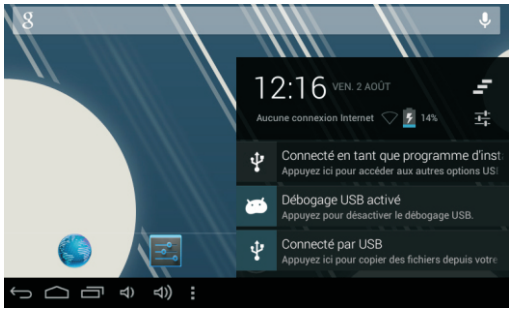

Appuyez sur "USB connecté", sélectionnez "Activer le stockage USB". L'appareil est reconnu par l'Explorateur de l'ordinateur. Vous pouvez désormais l'utiliser comme dispositif de stockage externe.

Une fois que vous avez terminé votre travail, appuyez sur "Désactiver le stockage USB" pour le démonter

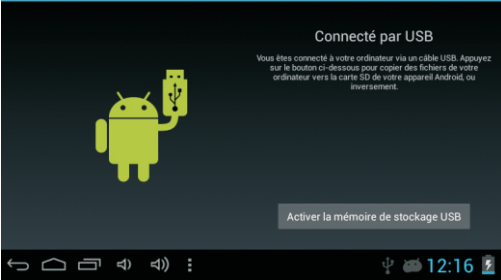

Mémoire de stockage de masse USB

## **Comment installer des Applications (fichier .apk) dans** l'appareil?

### Méthode 1.

- 1. Connectez l'appareil à Internet. Voir ci-dessus [1. Réseaux sans fil & réseaux] afin de vous connecter à Internet
- 2. Exécutez "Play Store" et recherchez les applications que vous souhaitez installer.
- 3 Suivez les instructions d'installation à l'écran

### Méthode 2.

- 1. A l'aide de votre ordinateur, recherchez les fichiers application (.apk) que vous souhaitez installer sur l'appareil.
- 2. Téléchargez le fichier (.apk) sur votre ordinateur.
- 3. Branchez l'appareil à votre ordinateur. Voir ci-dessus [Comment brancher/ débrancher l'appareil avec/ à partir de l'ordinateur].
- 4. Faite un copier coller du fichier .apk sur votre appareil puis débranchez-le de votre ordinateur.
- 5. Exécutez "Parcourir fichier" et le fichier .apk qui a été copié sur l'appareil.
- Cliquez sur le fichier à installer puis suivez les instructions qui s'affichent à l'écran. 6.

#### Remarque

Vous pouvez uniquement télécharger des applications réservées aux adultes si vous êtes âgé de plus de 18 ans, ou si vous avez au moins la majorité dans la juridiction dans laquelle vous résidez ou à partir de laquelle vous téléchargez les applications réservées aux adultes. Si vous ne remplissez pas ces conditions, vous n'avez donc pas la permission de télécharger les applications réservées aux adultes.

En cas de problèmes, y compris d'ordre légal, dus à une violation volontaire de la part de l'utilisateur final, le fabricant ne pourra être tenu pour responsable.

# Comment créer des icônes sur votre bureau?

Appuyez sur l'icône en haut à droite de l'écran pour afficher la boite de dialogue.

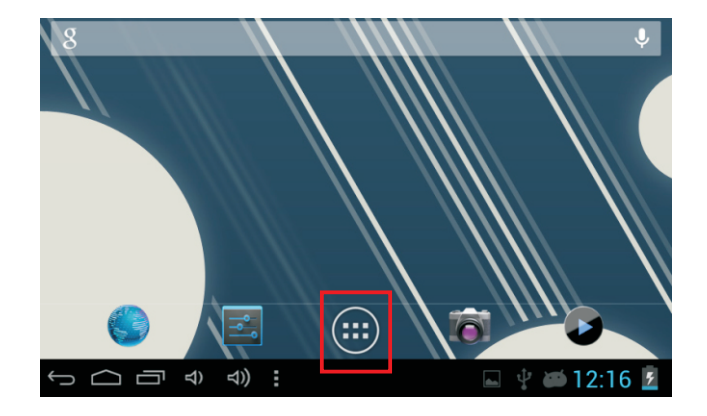

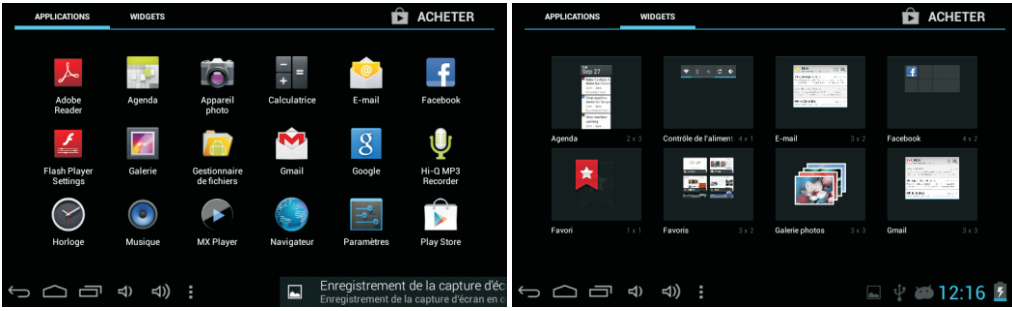

### **Raccourcis**

Appuyez longuement sur l'icône APK souhaité puis placez-le sur le bureau.

### **Widgets**

Appuyez sur Widgets puis appuyez sur l'icône souhaité pour le mettre sur le bureau.

### Fond d'écran

Appuyez longuement sur le bureau, appuyez sur Fonds d'Ecran et sélectionnez un des types de fonds d'écran.

Sélectionnez celui que vous souhaitez puis appuyez sur Définir comme fond d'écran.
### **Changer la méthode d'entrée**

Si votre appareil a été installé avec d'autres méthode d'entrée, icône de réglage par pression longue du clavier et l'affichage pop-up.

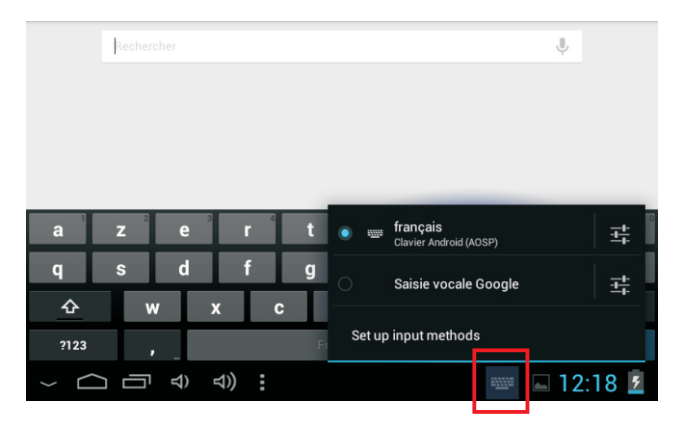

Sélectionnez le clavier installé, puis le clavier apparaît avec la langue désirée que vous avez installé.

#### **Dépannage**

#### **-Fonction mode de récupération. TAB76**

Comment entrer en mode récupération. Veuillez suivre ces étapes.

puis appuyez de façon prolongée sur la touche « ON-OFF » et la touche « VOL +» à la fois jusqu'à ce que la poupée Android apparaisse, veuillez essayer s'il vous plaît.

Avec la touche « vol – » sélectionnez «wipe data / factory reset », puis appuyez sur « Power » et sélectionnez «Yes, delete all user data» à l'aide de la touche « vol-».

Puis appuyez à nouveau sur « Power ». Le périphérique démarrera alors le mode récupération.

Lorsqu'il termine, sélectionnez «reboot system now», appuyez sur le bouton « Power » et l'unité redémarre d'elle-même. (Ce processus peut durer quelques minutes)

------------------------------------------------

#### **Comment faire pour télécharger le logiciel à l'aide de l'appareil.**

#### **IMPORTANT : lorsque vous téléchargez le logiciel, toutes les données, telles que les photos, les vidéos et les applications que vous avez installées, seront supprimées.**

N'interrompez pas le processus, veillez à ce que la batterie soit complètement chargée.

Veuillez suivre ces étapes.

- **1** Ouvrez le navigateur, cherchez et ouvrez ce lien : www.sunstech.es/download/
- **2**  Sélectionnez le modèle de la tablette que vous avez et téléchargez le logiciel. (Ce logiciel est installé dans la carte SD interne).
- **3** Lorsque le téléchargement est terminé, sélectionnez l'application «**update** » de votre appareil.
- **4- Sélectionnez «Local Update», «download ».**
- **5- Sélectionnez le logiciel/téléchargement et attendez que le processus soit terminé.**

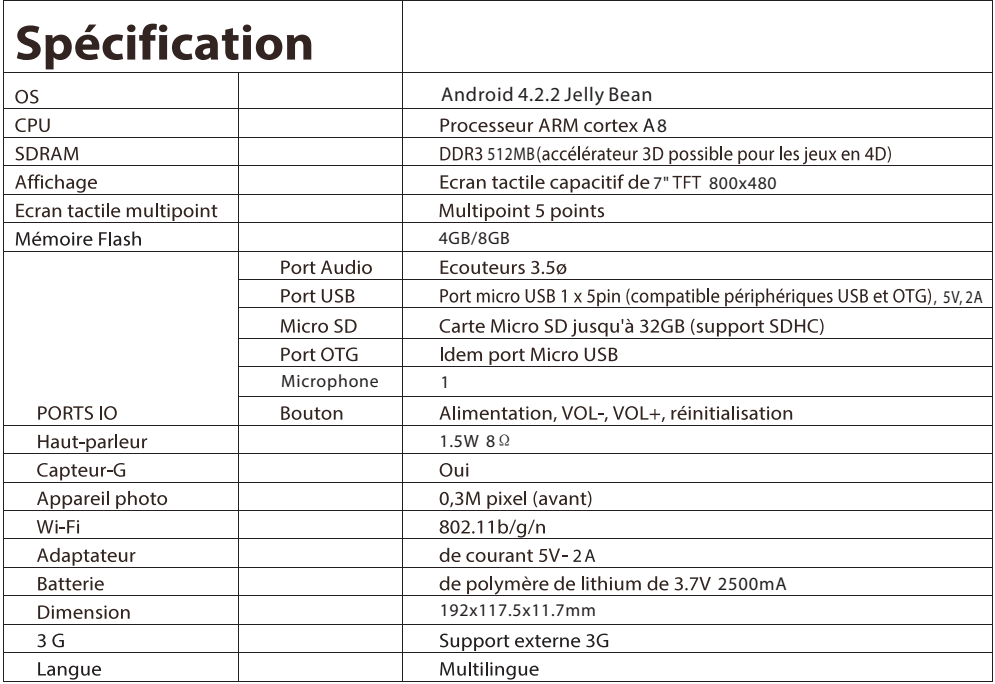

Fabriqué en Chine

#### **Condition de la garantie**

- Ce produit est garanti 2 ans à compter de la date d'achat.
- La garantie ne comprend pas les pannes dues à une mauvaise utilisation du produit, une mauvaise installation ou une installation dans des endroits non adaptés pour la bonne maintenance du produit, des défauts, mises à jour des produits qui ne sont pas fournis par la marque, les pièces mal utilisées ou qui ne sont pas destinées à une utilisation domestique ou sont utilisées de manière inappropriée. Sont également non comprises dans la garantie les pannes dues à des manipulations des produits par des personnes physiques ou morales autres que notre société.
- Pour toute réclamation concernant les termes de la garantie, le ticket de caisse doit être joint.

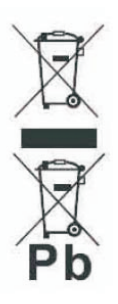

#### Se débarrasser correctement de ce Produit

Déchets d'équipements électriques et électroniques (WEEE) Votre produit est concu et fabriqué avec des matériaux et des composants

de haute qualité qui peuvent être recyclés et réutilisés.

Ce symbole signifie que l'équipement électrique et électronique, une fois usagé, doit être traités séparément des déchets ménagers.

Veuillez déposer cet équipement dans le point de collecte/recyclage des déchets de votre quartier.

Au sein de l'Union Européenne, il existe des systèmes de collecte séparés pour les produits électriques et électroniques usagés. Merci de nous aider à protéger l'environnement dans lequel nous vivons !

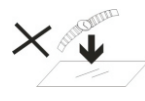

- 1. NE PAS mettre d'obiets au-dessus de l'appareil, car ces objets peuvent le raver.
- 2. NE PAS exposer l'appareil à un environnement sale ou poussiéreux.

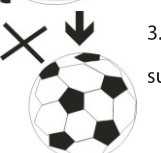

3. NE PAS placer l'appareil sur une surface non plane ou instable.

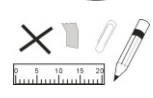

d'obiets 4 NF **PAS** introduire étrangers dans l'appareil.

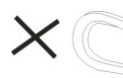

5. NE PAS exposer l'appareil à un champ magnétique ou électrique trop

fort.

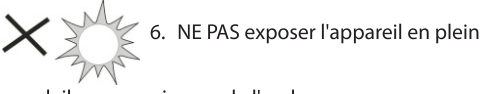

- soleil car vous risquez de l'endommager.
- Veuillez le maintenir éloigné des sources de chaleur. 77

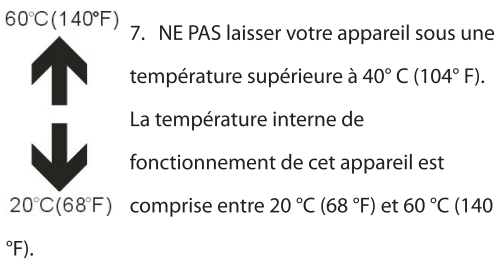

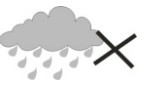

8. NE PAS utiliser cet appareil sous la nluie

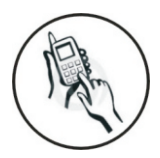

9. Veuillez vous renseigner auprès des Autorités Locales ou de votre détaillant concernant la mise au rebus des produits électroniques.

10. L'appareil et l'adaptateur peuvent produire de la chaleur au cours d'un

chargement dans des conditions normales.

Afin d'éviter toute gêne ou blessure due à une exposition à la chaleur, veuillez NE PAS laisser l'appareil sur vos genoux.

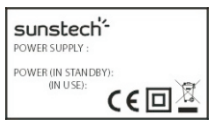

**11. PUISSANCE D'ENTREE** Reportez-vous à l'étiquette

apposée sur l'appareil et

assurez-vous que l'adaptateur

secteur est approprié. Veuillez utiliser uniquement les accessoires spécifiés par le fabricant.

12. Nettovez l'appareil à l'aide d'un hiffon doux. Si nécessaire. humidifiez légèrement le chiffon avant de nettoyer. Veuillez ne jamais utiliser de produits abrasifs ou nettovants.

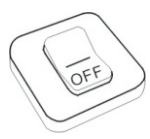

13. Veuillez toujours éteindre l'appareil pour installer ou retirer des périphériques qui ne supportent pas les

branchements à chaud.

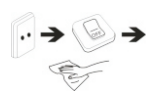

14. Débranchez l'appareil de la prise électrique et éteignez-le avant de le nettover.

15. NE PAS démonter l'appareil. Seul un technicien qualifié est habilité à effectuer les réparations. 16. L'appareil est doté d'ouvertures pour disperser la chaleur. нот NE PAS bloquer la ventilation de l'appareil, sinon il risque de surchauffer de donc de mal fonctionner. 17. Risque d'explosion si la pile est remplacée par un modèle inadapté. Débarrassez-vous des piles conformément aux instructions. 18. APPAREIL ENFICHABLE : La prise de  $\cdot$ courant doit être installée près de l'appareil et doit être facilement

accessible.

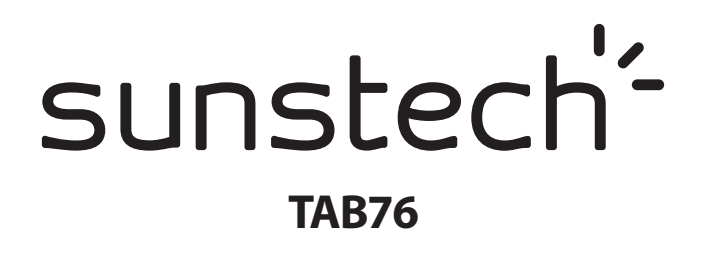

## Manual de utilizador

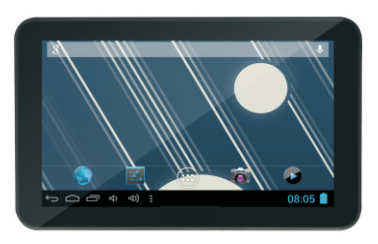

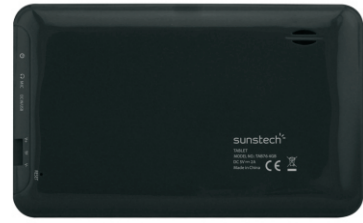

## Este manual contém instruções de segurança importantes e informação do uso correcto. Por favor, leia atentamente este manual antes de usar o produto para evitar qualquer acidente.

Não cologue o produto em ambientes quentes, húmidos ou com pó, sobretudo no verão, não deixe o produto no interior de um automóvel com os vidros fechados. Evite quedas, impactos ou sacudir violentamente o produto, porque pode causar danos ou falhas de funcionamento. Seleccione um volume adequado para evitar problemas auditivos quando utilizar auriculares.

Não atravesse a estrada nem conduza nenhum veículo usando auriculares para evitar acidentes de trânsito.

Assegure-se que usa os carregadores e acessórios proporcionados com a embalagem. Assegure-se que carrega o produto quando se derem as seguintes situações:

- O ícone da bateria aparece baixo ou vazio.
- O sistema para automaticamente e desliga-se pouco depois de reiniciar.
- As teclas de funcionamento não respondem correctamente.
- O dispositivo apresenta **In** na parte inferior direita.

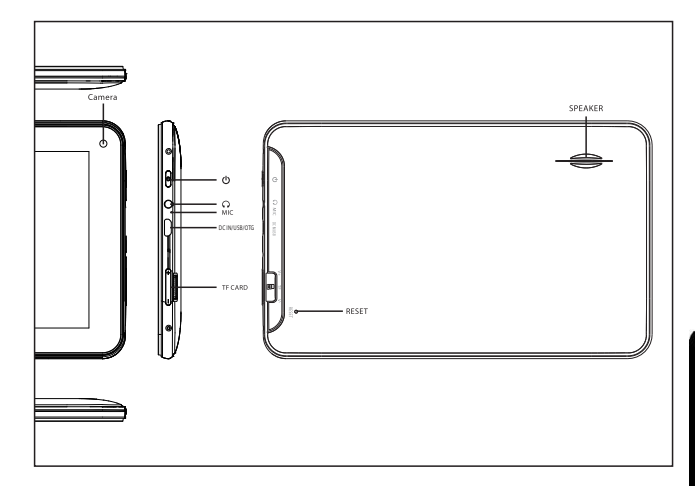

#### **Aviso Importante**

- Se o dispositivo congelar ou ficar entupido, prima o botão de reinício (um pequena buraco) ou prima prolongadamente o botão de ligar durante 7 segundos.
- Quando o rendimento for lento depois de usar algumas aplicações, recomenda-se fechar a aplicação em funcionamento no menu de configuração.

#### Precaução

- Para carregar, assegure-se que utiliza o adaptador de corrente (5V CC) proporcionado na embalagem, senão o dispositivo pode ficar danificado e não funcionar.
- O dispositivo está equipado com um processador de alto rendimento. Pode sofrer um aquecimento em caso de uso prolongado ou durante o carregamento.

## 1. Ligado / Desligado

Prima demoradamente o botão para ligar ou desligar o aparelho. A reinicialização poderá demorar um minuto.

Prima rapidamente o botão para ligar ou desligar o ecrã. (para o modo em espera consulte o ponto 3 mais abaixo)

## 2. Ambiente de Trabalho

Depois de ligar o dispositivo, aparece o ambiente de trabalho com ícones de acesso directo e o painel de seta à direita.

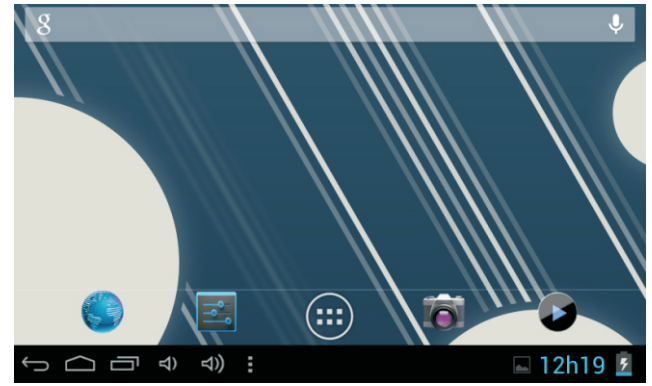

## 3. Modo de espera (Modo de ecrã desligada) / Desbloqueie o ecrã

- Prima rapidamente o botão para ligar ou desligar o ecrã (ligar / desligar modo em espera).
- Depois do modo em espera, deslize o ícone de bloqueio para desbloquear o ecrã.

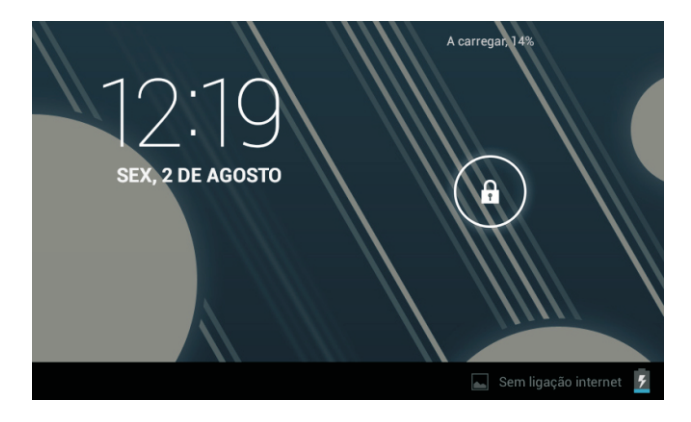

# 4. Configuração do sistema

No ambiente de trabalho, prima o botão do menu e seleccione Ajustes do sistema.

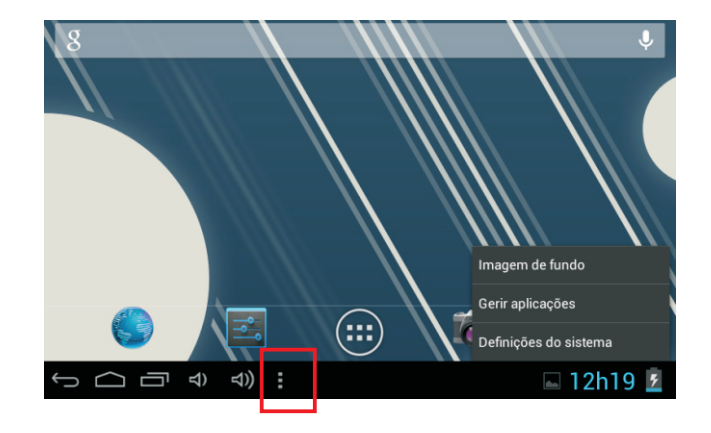

## Prima Ajustes do sistema

### 1. Redes sem fios e redes

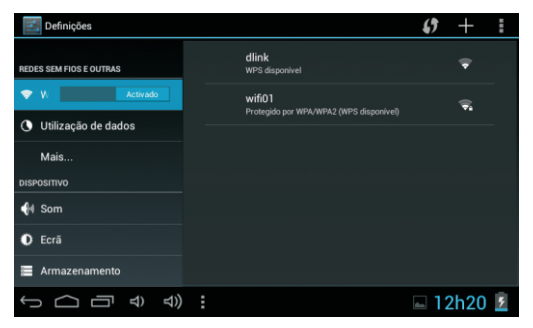

### **2. utilização dados**

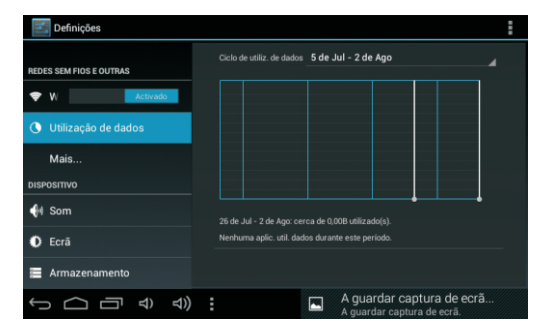

Wi-Fi - Prima Wi-Fi para ligar / desligar

Ajustes de rede sem fios - Prima Ajustes de rede sem fios, em seguida o dispositivo.

procurará automaticamente os sinais de rede sem fios disponíveis. Seleccione a rede a que deseja ligar-se.

Deslize dados móveis mudar para selecionar abrir ou fechar o uso de dados.

#### **3. Mais...**

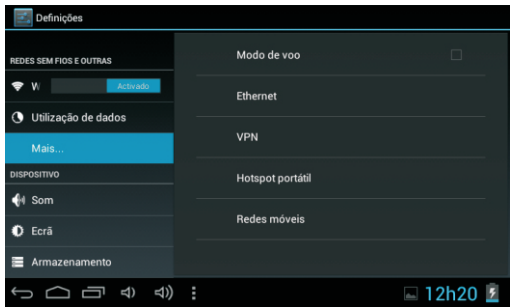

### **4**

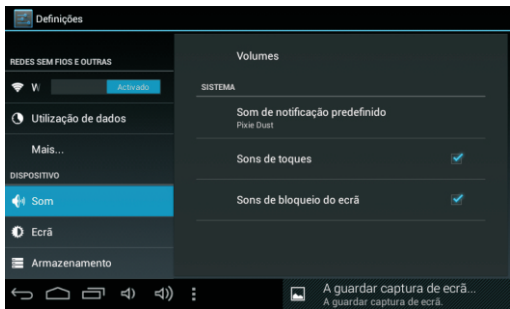

Para mais informações sobre os dados móveis e Opções de Bluetooth, modo de vôo, compartilhamento de Bluetooth,Informações de suporte 3G

Configure cada ajuste como desejar.

### 5. Ecrã

### 6. Armazenamento

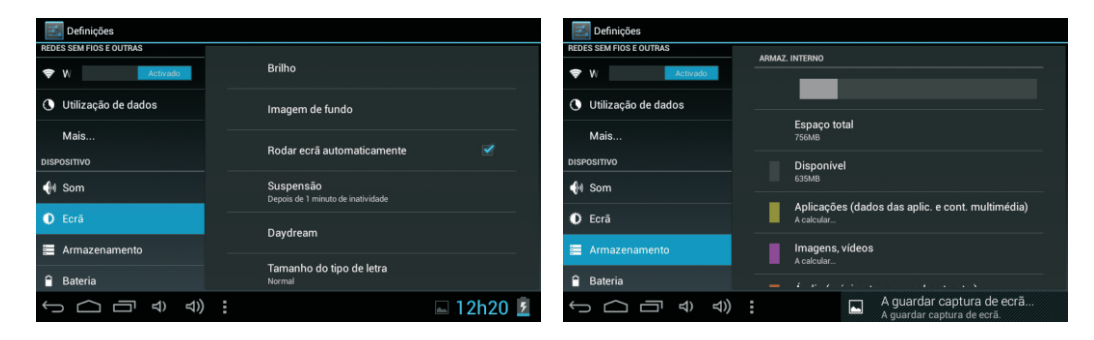

Configure cada ajuste como desejar.

As: Brilho

Fundo de ecrã Ecrã com auto-rotação Suspensão...

V erifique o estado da memória do dispositivo e do cartão microSD. Desmontar o cartão SD -Desmonte o cartão SD para uma extração segura.

### 7. Bateria

## 8. Aplicações

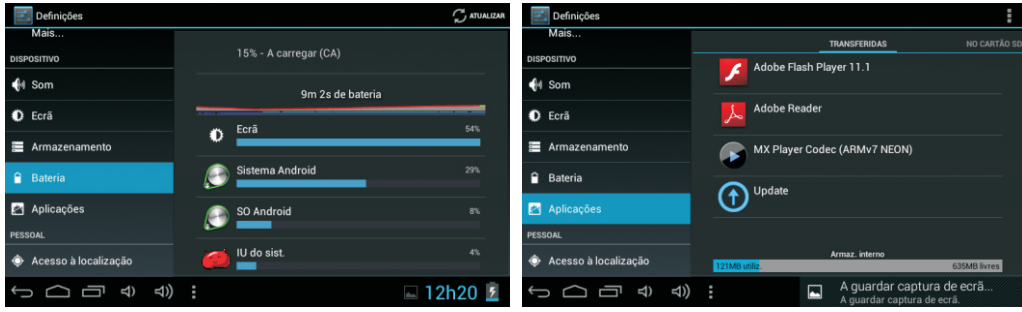

Verifique o estado de uso da bateria.

Gerir aplicações descarregadas ou em funcionamento.

Lista transferida de todas as aplicações instaladas.

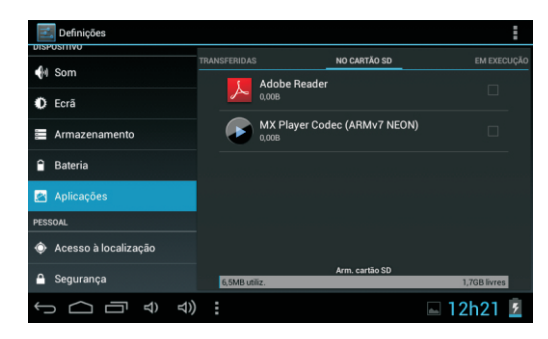

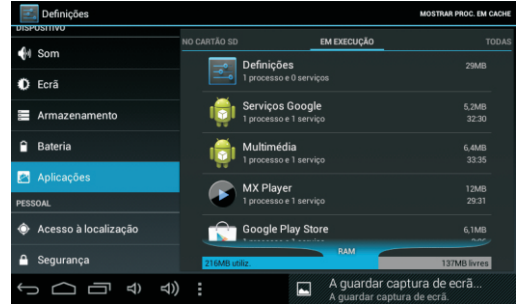

Mantenha pressionada uma aplicação para geri-la.

Prima Desinstalar para desinstalar a aplicação seleccionada.

Serviços em execução Ver e controlar os serviços em execução actualmente.

## 9. Contas e sincronização

Crie a sua conta. Após se ligar a uma rede sem fios, o sistema de correio electrónico sincroniza a sua conta com o dispositivo. Os correios electrónicos descarregam-se automaticamente no dispositivo.

## 10. Serviços de localização

Serviço de localização de Google - As aplicações utilizam dados de fontes como redes sem fios e móveis para determinar a sua localização aproximada.

## 11. Segurança

Bloqueio de ecrã - Proteja o seu dispositivo contra o uso não autorizado criando um padrão personalizado de desbloqueio de ecrã. Tornar visíveis as palavras-chave - Mostrar a palavra-chave à medida que escreve.

Fontes desconhecidas - Se deseja permitir a instalação de aplicações que não

sejam do mercado, prima Fontes desconhecidas e prima OK.

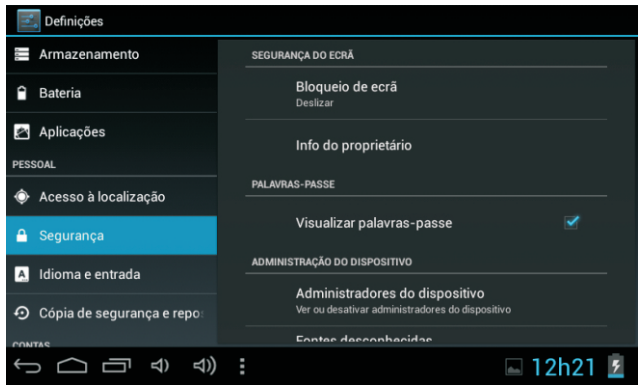

Instalar a partir de cartão SD - Instale certificados cifrados a partir do cartão SD.

## 12. Idioma e entrada

Idioma - Seleccione o seu idioma preferido.

Teclado e método de entrada – Mude o teclado e a configuração do teclado. Em Configuração de idioma e de entrada, se precisar de outros idiomas além do Inglês no teclado, prima a tecla do teclado correspondente e introduza os ajustes do teclado escolhidos, seleccione Teclado, prima o idioma que necessita.

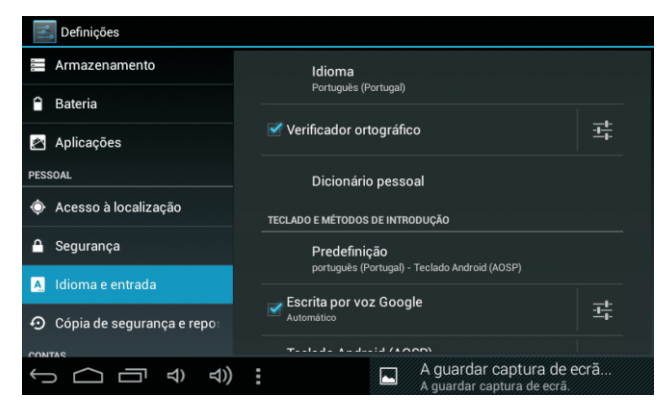

## **13. Backup & Restaurar**

Pode realizar um backup das palavras-passe de Wi-Fi e outras definições dos servidores Google.Restaurar: Pode restaurar as definições em caso de anomalia de funcionamento da unidade.

## **14**

Estabelecer formato de data e hora.

## 15. Opções para responsáveis pelo desenvolvimento

Configure opções para o desenvolvimento de aplicações.

## **16**

Ver o estado, informação legal, ETC

## Como ligar / desligar o dispositivo ao / a partir do computador

No ambiente de trabalho principal, lique o dispositivo ao computador, toque no lado direito da barra de estado na parte inferior do ambiente de trabalho.

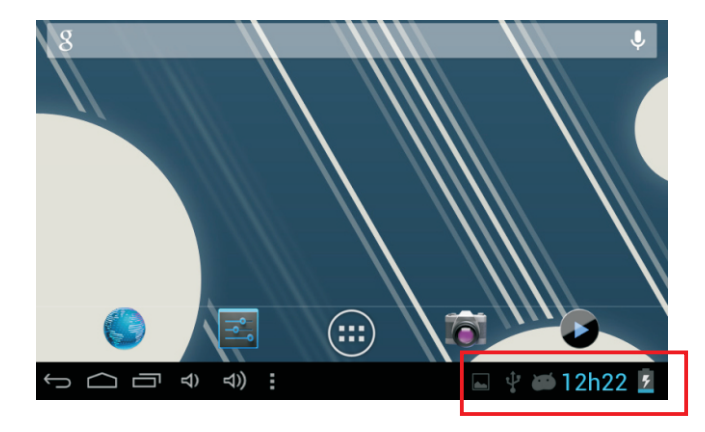

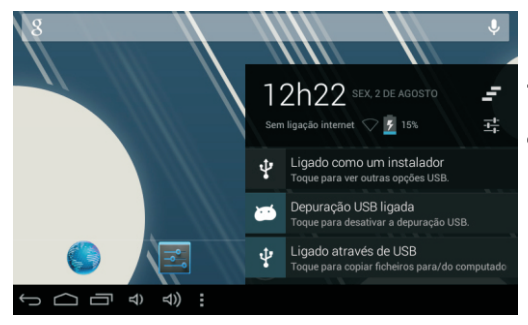

Prima o botão "USB ligado", seleccione "Activar armazenamento USB". O dispositivo é reconhecido no Explorador do computador. Agora pode utilizá-lo como dispositivo de armazenamento externo.

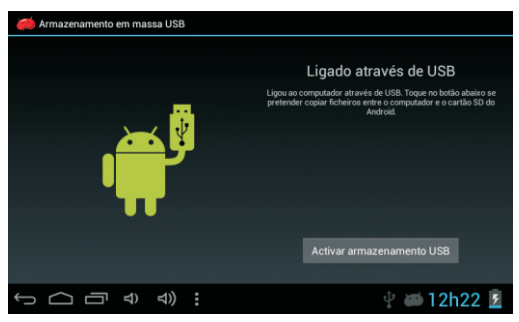

Após terminar o trabalho, pressione "Desligar armazenamento USB" para desmontar a partição.

## Como instalar Aplicações (arquivos .apk) no dispositivo

#### Método 1

- Lique o dispositivo à Internet. Ver acima [1. Redes sem fios e redes] para ligar a Internet.  $1$
- $2^{\circ}$ Execute "Play Store" e pesquise as aplicações que deseja instalar.
- $3<sub>1</sub>$ Siga as instruções do ecrã para a instalação.

#### Método 2.

- 1. Com o seu computador, procure o ficheiro de aplicação (.apk) que deseja instalar no aparelho.
- Descarreque o ficheiro (.apk) no seu computador.  $\mathcal{L}$
- $3<sub>1</sub>$ Lique o dispositivo ao computador. Ver acima [Como ligar / desligar o dispositivo ao / a partir do computador.]
- Copie e cole o ficheiro .apk no aparelho e desligue-o do seu computador. 4.
- Execute "Explorador de arquivos" e o arquivo .apk que se copiou no dispositivo. 5.
- 6. Seleccione o ficheiro para instalar e siga as instruções no ecrã.

#### **Nota**

Só pode descarregar aplicações para adultos se tiver pelo menos 18 anos de idade, ou pelo menos a maioria de idade estabelecida pela jurisdição do seu local de residência ou do local onde se descarrega aplicações para adultos. Se não cumprir estes reguisitos, não tem permissão para descarregar aplicações para adultos. Caso suria qualquer problema, incluídas questões jurídicas derivadas de decisões próprias do utilizador final, o fabricante não será responsável

## **Como criar ícones no** ambiente de trabalho

Prima o ícone superior direito do ambiente de trabalho e aparecerá o ecrã emergente.

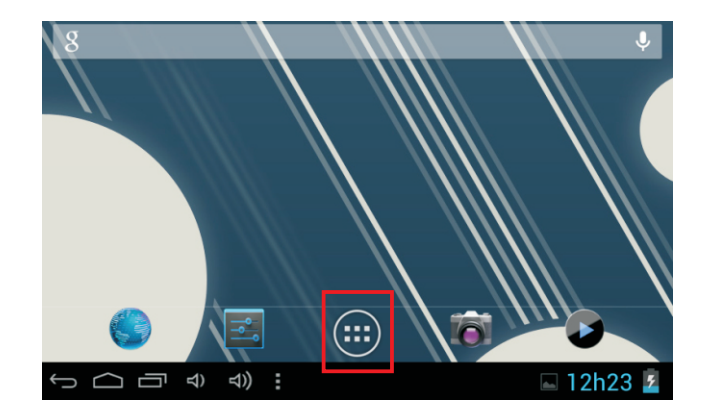

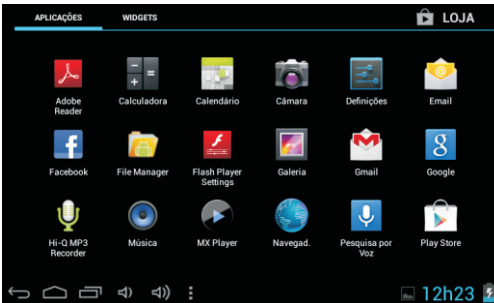

#### **Atalhos**

Mantenha premido o ícone APK desejado e coloque-o no ambiente de trabalho.

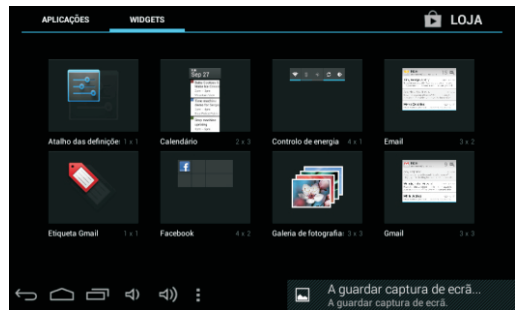

#### **Widgets**

Prima Widgets e prima el ícone desejado para colocá-lo no ambiente de trabalho.

#### Fundo de ecrã

Mantenha premido o ambiente de trabalho, prima Fundos de ecrã e seleccione uma das categorias de fundos de ecrã.

Seleccione o que deseja e prima Estabelecer como fundo.

## **Alterar Método de Introdução**

Caso o dispositivo tenha sido instalado com outros métodos de introdução, prima longamente o ícone de definição do teclado e a janela é apresentada.

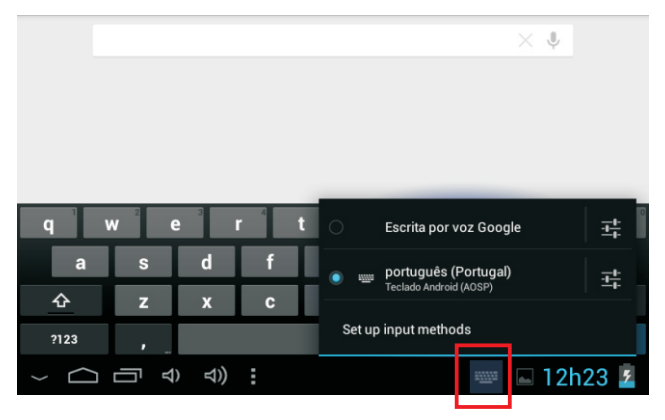

Selecione o teclado instalado e, em seguida, o teclado irá aparecer com o idioma desejado que instalou.

#### **Resolução de problemas**

#### **-Modo de recuperação Funçãon. TAB76**

Como entrar no modo de recuperação. Por favor, siga estes passos.

E depois pressione por longo tempo a tecla "ON-OFF" e a tela "VOL +" ao mesmo tempo, até que a boneca Android aparecer, por favor tente

Com a tela "vol -" selecione " wipe data / factory reset " e pressione "Power" e, em seguida, selecione " Yes delete all user data " com a tela "vol-".

Em seguida, pressione a "power" de novo. A unidade vai iniciar o modo de recuperação.

Quando terminar, selecione " reboot system now " e pressione o "botão power" e a unidade vai reiniciar-se. (Este processo pode durar alguns minutos)

------------------------------------------------

#### **Como baixar o software através de usar o aparelho.**

#### **IMPORTANTE: Quando você baixar o software, todos os dados serão apagados como fotos, vídeos e aplicativos que foram instalados.**

Não interrompa este processo, por favor verifique se a bateria está totalmente carregada.

Por favor, siga estes passos.

- **1** Abra o navegador e procure e abra este link: http://www.sunstech.es/download/
- **2** Selecione o modelo de tabuleta que você tem e faça o download do software.( Este software é instalado em INTERNAL SD).
- **3** Quando terminar o download, selecione o App " **update** " na sua unidade.
- **4-Selecione "Local Update", "download".**
- **5- Selecione o software e aguarde-o até que o processo for concluído.**

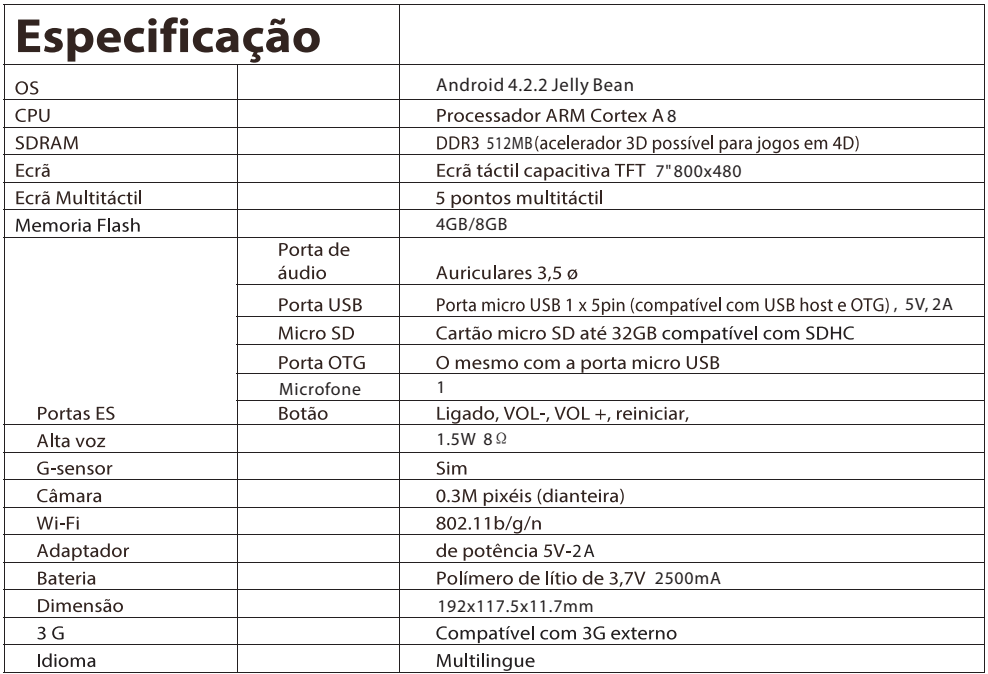

Fabricado em China

#### Condições de Garantía

- Este equipamento tem garantia de 2(dois) anos a partir da data original de compra.

-Estaram isentas da garantía as avarías causadas pelo uso incorrecto do aparelho, má instalação ou colocação em lugares inapropriados para a sua boa conservação, pancadas, actualizações de software que não sejão os facilitados pela marca, pecas desgastadas pelo seu proprio uso ou por um uso não doméstico ou inadeguado, assim como, por manipulação por pessoas ou oficinas de assistência tecnica alheios à nossa empresa.

- Para que a garantía tenha validade, deverá juntar a factura ou tícket de caixa que corrobore/valide a aquisição e data de venda deste producto.

#### Descarte correto deste Produto

Descarte de Equipamentos Elétricos e Eletrônicos - (WEEE) Seu produto foi projetado e fabricado com materiales de alta qualidade e componentes que podem ser reciclados e reutilizados. Este símbolo significa que equipamentos elétricos e eletrônicos, no fim de sua vida útil, devem ser descartado separadamente do lixo doméstico.

Por favor, descarte esse equipamento em um posto de coleta adequado ou em um centro de reciclagem.

Na União Europeia existem sistemas de coleta separados para produtos elétricos e eletrônicos. Por favor, nos ajude a conservar o meio ambiente em que vivemos!

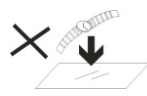

1. NÃO cologue objetos em cima do aparelho, uma vez que estes o podem riscar.

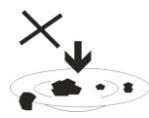

2. NÃO exponha o aparelho a ambientes sujos ou com pó.

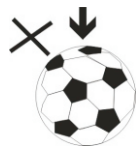

3. NÃO cologue o aparelho numa superfície desnivelada ou instável.

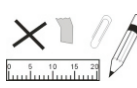

4. NÃO introduza obietos estranhos no aparelho.

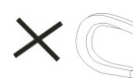

5. NÃO exponha o aparelho a campos magnéticos ou elétricos fortes.

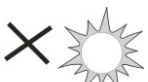

6. NÃO exponha o aparelho à luz

direta do sol, uma vez que isto o pode danificar.

Mantenha o aparelho afastado de fontes de calor.

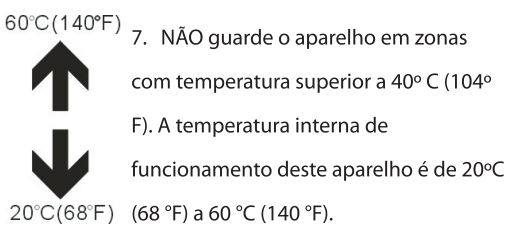

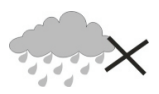

8. NÃO use o aparelho à chuva.

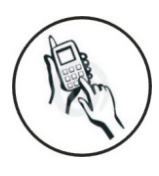

9 Consulte as autoridades locais ou o revendedor relativamente à eliminação correta de aparelhos eletrónicos

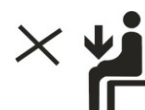

10. O aparelho e o adaptador podem produzir calor durante o seu normal

funcionamento de carga.

Para evitar o desconforto ou lesões causados pela exposição ao calor. NÃO deixe o aparelho no seu colo.

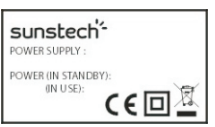

#### 11 CAPACIDADE DA POTÊNCIA

DE ENTRADA: Consulte a

etiqueta de voltagem do

aparelho e assegure-se que o

adaptador de corrente respeita a tensão. Use apenas acessórios especificados pelo fabricante.

12. Limpe o aparelho com um pano suave. Se necessário humedeça ligeiramente o pano antes de proceder à limpeza. não use nunca soluções abrasivas ou detergentes.

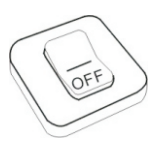

13. Deslique sempre o aparelho antes de proceder à instalação ou remoção de aparelhos que não suportem hot-plug.

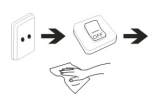

14. Desligue o aparelho da tomada elétrica antes de o limpar.

15. NÃO desmonte o aparelho. Só um técnico de servico autorizado deve proceder a reparações. 16. O aparelho dispõe de aberturas destinadas a libertar calor. NÃO bloqueie a ventilação do aparelho, uma vez que este pode HOT aquecer e avariar-se.

17. A substituicão da bateria por um tipo incorreto comporta um risco de explosão. Retire as baterias usadas de acordo com as

instrucões.

18. EQUIPAMENTO LIGÁVEL: a

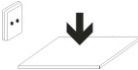

tomada deve estar instalada perto

do equipamento e deve ser de fácil

acesso.

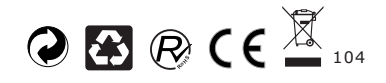